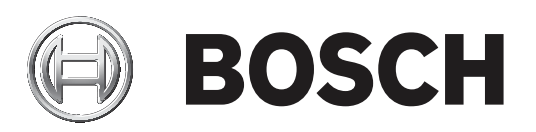

# **FLEXIDOME IP micro 3000i ‑ outdoor | FLEXIDOME IP turret 3000i IR ‑ outdoor**

NDE‑3502‑F02 | NDE‑3502‑F03 | NDE‑3503‑F02 | NDE‑3503‑F03 | NTE‑3502‑F02L | NTE‑3502‑F03L | NTE‑3503‑F02L | NTE‑3503‑F03L

**cs** User manual

# **Obsah**

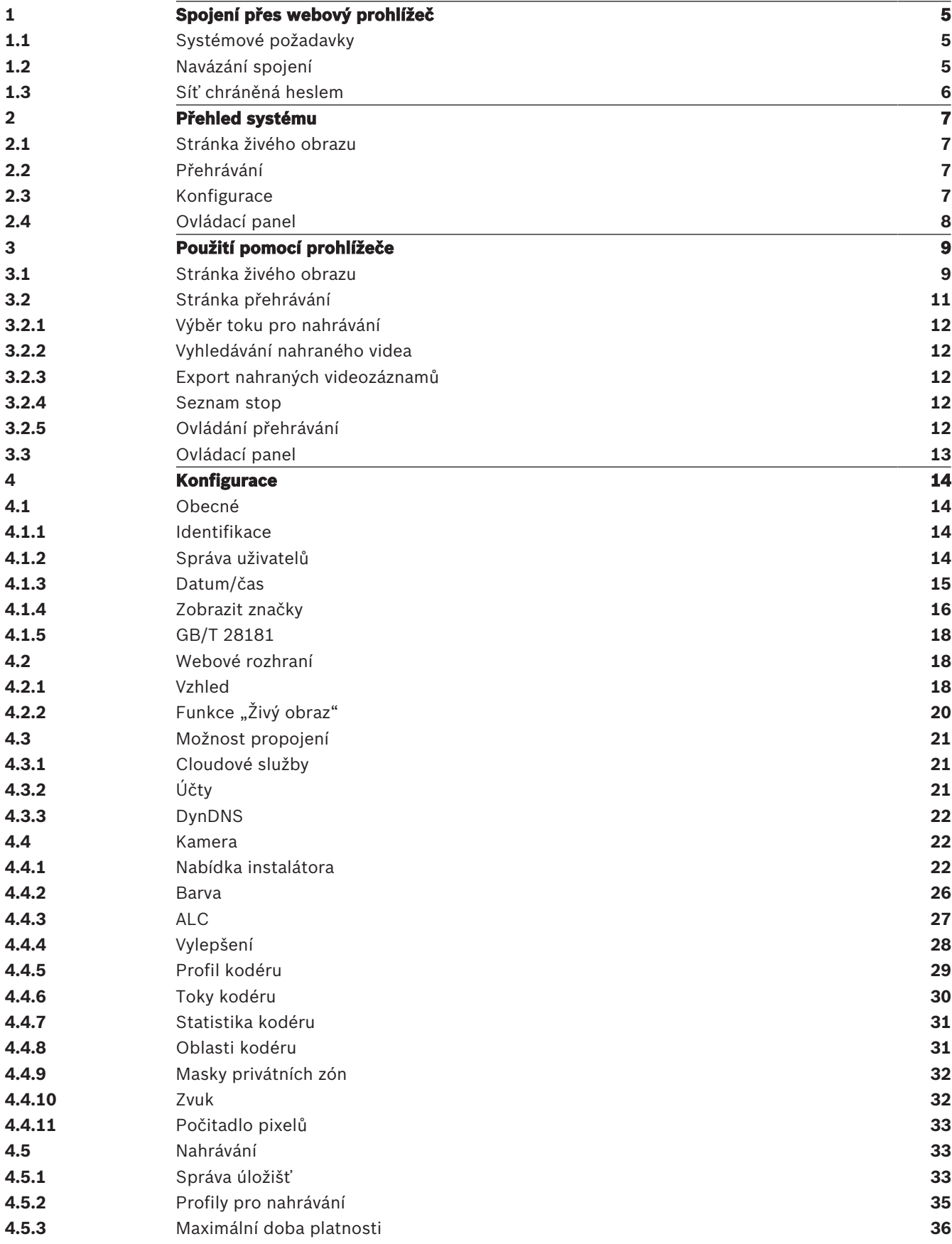

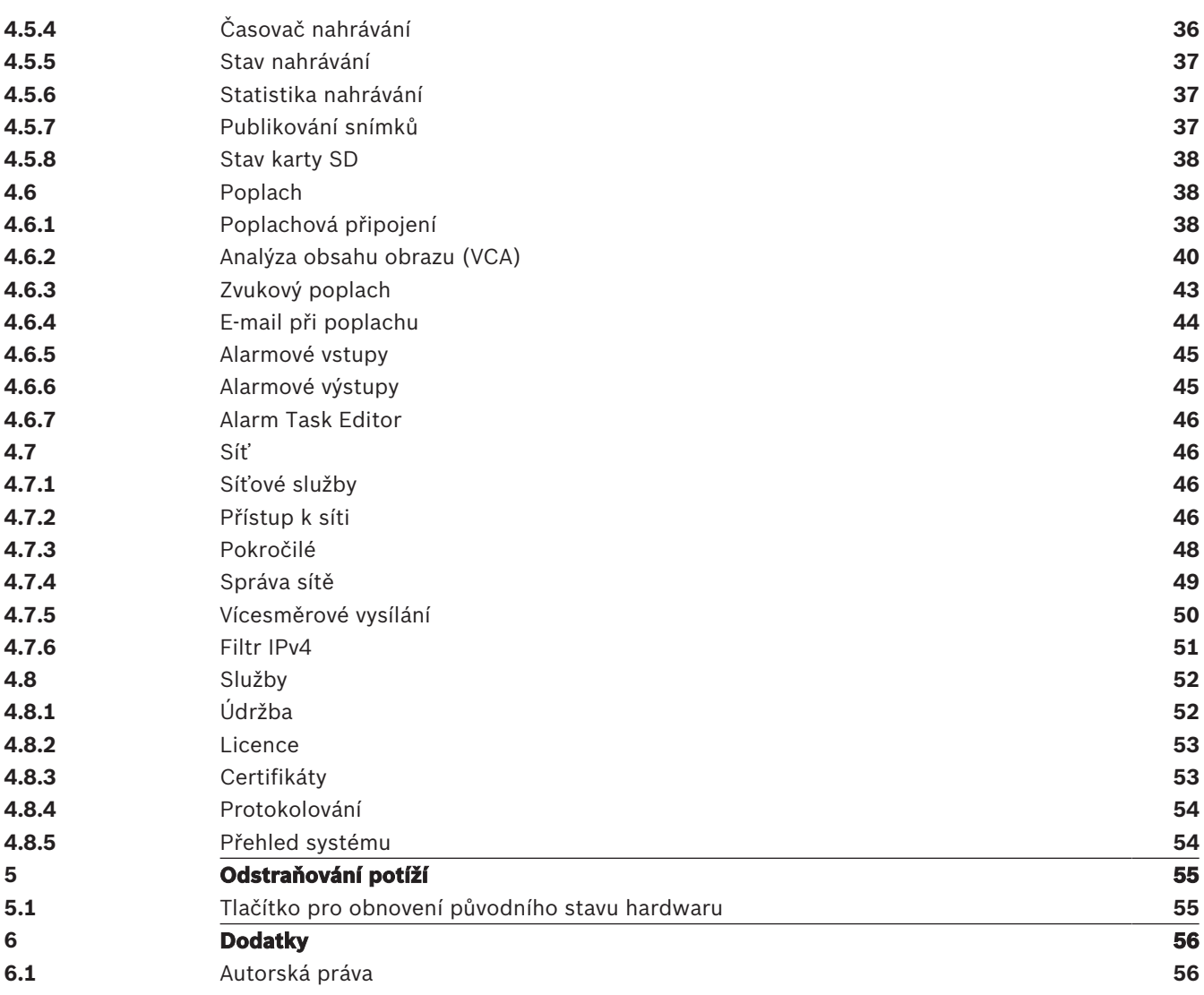

# **1 Spojení přes webový prohlížeč**

K přijímání živých obrazů, řízení jednotky a přehrávání uložených sekvencí se používá počítač s prohlížečem Microsoft Internet Explorer. Jednotka se pomocí prohlížeče konfiguruje přes síť.

# **1.1 Systémové požadavky**

Doporučujeme:

- Počítač s dvoujádrovým procesorem s funkcí HyperThreading nebo lepší
- Grafická karta s výkonem, který odpovídá rozlišení kamery nebo je lepší
- Operační systém Windows 7 nebo novější
- Přístup k síti
- Internet Explorer verze 11 nebo novější
	- **nebo**

aplikační software, například Video Security Client, Bosch Video Client nebo BVMS.

#### **Poznámka:**

Pokud chcete mít v prohlížeči živý obraz, možná bude nutné stáhnout a nainstalovat software MPEG-ActiveX z úložiště aplikací ke stažení společnosti Bosch.

# **1.2 Navázání spojení**

Jednotka musí mít pro provoz v síti přiřazenu platnou adresu IP a kompatibilní masku podsítě. Ve výchozím továrním nastavení je protokol DHCP předem nastavený na možnost **Zapnuto a Link-Local**, takže IP adresu přiřazuje DHCP server, nebo pokud není žádný DHCP server k dispozici, je přiřazena místní adresa propojení (auto-IP) v rozsahu 169.254.1.0 až 169.254.254.255.

K vyhledání IP adresy můžete použít nástroj IP Helper nebo Configuration Manager. Software si stáhněte z adresy http://downloadstore.boschsecurity.com.

- 1. Spusťte webový prohlížeč.
- 2. Zadejte adresu IP jednotky jako adresu URL.
- 3. Během počáteční instalace potvrďte všechny bezpečnostní otázky, které se mohou zobrazit.

#### **Poznámka:**

Pokud nedojde k připojení, jednotka pravděpodobně dosáhla maximálního počtu připojení. V závislosti na konfiguraci zařízení a sítě může každá jednotka serveru zpracovat až 50 připojení z webového prohlížeče nebo až 100 připojení prostřednictvím systému Bosch Video Client nebo BVMS.

#### **Ochrana zařízení heslem**

Zařízení je chráněno heslem v rámci různých úrovní oprávnění. Chcete-li k zařízení získat přístup, je nutno nastavit heslo pro úroveň oprávnění "servis". Heslo musí splňovat tyto podmínky:

- délka 8 až 19 znaků,
- velká a malá písmena,
- alespoň 1 číslice,
- alespoň 1 speciální znak. Tyto speciální znaky nejsou povoleny: @, &, <, >, :, +
- 1. Zadejte požadované heslo do dvou textových polí.
- 2. Klepněte na tlačítko **Nastavit**. Pokud je heslo platné, získáte k zařízení přístup.

# **1.3 Síť chráněná heslem**

Pokud je k řízení přístupu k síti používán server RADIUS (ověřování 802.1x), je nutné jednotku nejprve nakonfigurovat. Chcete-li konfigurovat jednotku, připojte ji přímo k počítači síťovým kabelem a nakonfigurujte oba parametry, **Identita** a **Heslo**. Až po nakonfigurování těchto parametrů lze komunikovat s jednotkou přes síť.

# **2 Přehled systému**

Po navázání připojení se nejprve zobrazí stránka **Živý obraz**. Na řádku aplikace se zobrazí následující ikony:

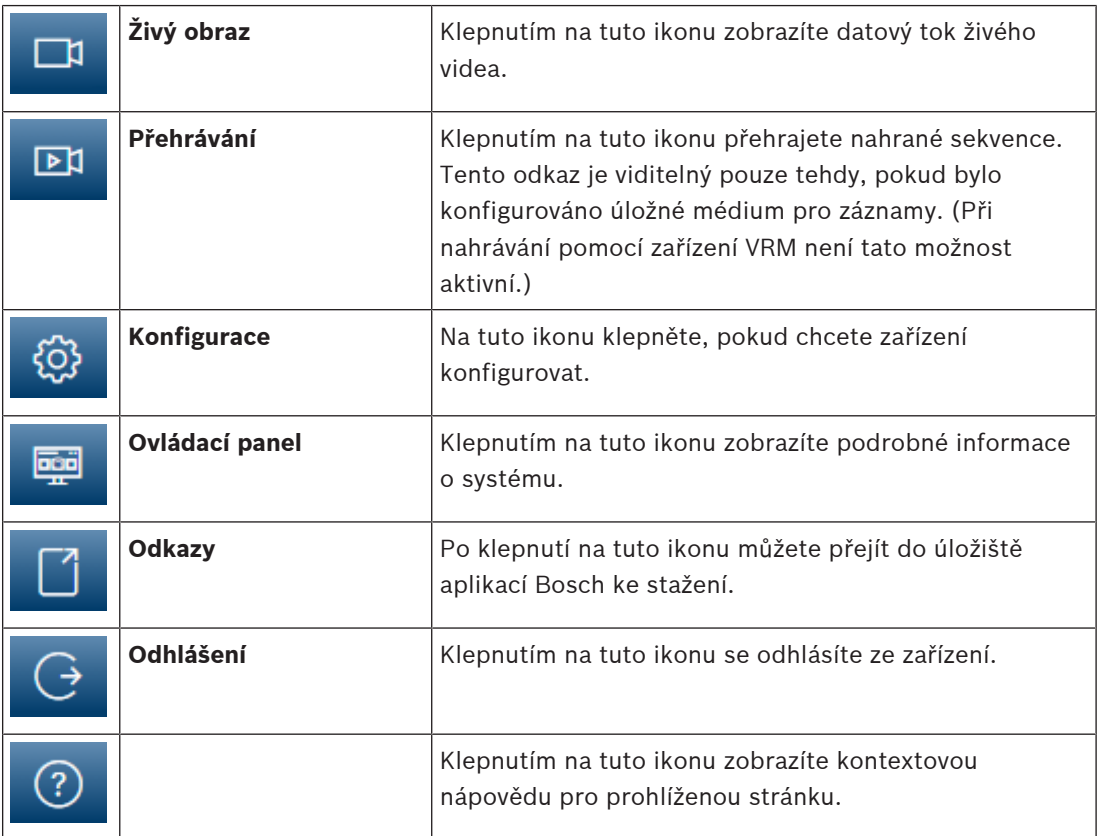

# **2.1 Stránka živého obrazu**

Stránka **Živý obraz** slouží k zobrazení toku živého obrazu a ovládání jednotky.

# **2.2 Přehrávání**

Stránka **Přehrávání** slouží k přehrávání nahraných sekvencí.

# **2.3 Konfigurace**

Stránka **Konfigurace** se používá ke konfiguraci jednotky a aplikačního rozhraní.

#### **Provádění změn**

Každá konfigurační obrazovka zobrazuje aktuální nastavení. Nastavení je možné změnit zadáním nových hodnot nebo výběrem předem definované hodnoty z pole se seznamem. Některé stránky neobsahují tlačítko **Nastavit**. Změny provedené na stránkách bez tlačítka **Nastavit** se nastavují okamžitě. Pokud je na stránce zobrazeno tlačítko **Nastavit**, bude změna provedena až po klepnutí na tlačítko **Nastavit**.

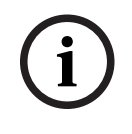

#### **Upozornění!**

Jednotlivé změny ukládejte příslušným tlačítkem **Nastavit**.

Klepnutím na tlačítko **Nastavit** uložíte pouze nastavení v aktuálním poli. Změny ve všech dalších polích jsou ignorovány.

Některé změny se projeví až po restartování jednotky. V takovém případě se tlačítko **Set (Nastavit)** změní na **Set and Reboot (Nastavit a restartovat)**.

- 1. Proveďte požadované změny.
- 2. Klikněte na tlačítko **Set and Reboot (Nastavit a restartovat)**. Kamera se restartuje a změněná nastavení se aktivují.

# **2.4 Ovládací panel**

Stránka **Ovládací panel** slouží k zobrazení podrobných informací o zařízení. Položka **Ovládací panel** je zobrazená na řádku aplikace, jen pokud je možnost **Zobrazit "Ovládací panel"** povolena uživatelem na úrovni servis na stránce **Konfigurace** -> **Webové rozhraní** -> **Vzhled**.

**3 Použití pomocí prohlížeče**

# **3.1 Stránka živého obrazu**

Po navázání připojení se nejprve zobrazí stránka **Živý obraz**. Na ní se v pravé části okna prohlížeče objeví živý obraz. V závislosti na konfiguraci se mohou na živém obrazu zobrazovat různé překryvné texty.

Vedle živého obrazu se mohou zobrazovat další informace. Zobrazené položky závisí na nastaveních na stránce **Funkce 'Živý obraz'**.

#### **Připojení**

Ve skupině **Připojení** můžete nakonfigurovat možnost **Tok**.

#### **Volba obrazu**

Chcete-li zobrazit živý tok:

- 1. Na levé straně prohlížeče rozbalte podle potřeby skupinu **Připojení**.
- 2. Klepnutím na šipku rozevíracího seznamu **Tok** zobrazíte možnosti.
- 3. Vyberte tok, který si chcete prohlédnout.

#### **ROI**

Pokud je položka **Tok 2** nastavena na hodnotu **SD ROI**, skupiny **ROI** a **Přednastavené polohy** budou k dispozici.

- Přejděte k možnosti **Konfigurace** -> **Kamera** -> **Toky kodéru**
- Nastavte položku **Tok 2** na hodnotu **SD ROI**
- Klepnutím na tlačítko **Nastavit** uložte nastavení
- Vraťte se zpět na stránku **Živý obraz**
- Klepnutím na šipku dolů rozevíracího seznamu **Tok** ve skupině **Připojení** zobrazíte dostupné možnosti.
- Zvolte možnost **Tok 2**

Skupiny **ROI** a **Přednastavené polohy** jsou nyní zapnuté.

Chcete-li použít funkci **ROI**, proveďte následující kroky:

- Na levé straně prohlížeče rozbalte podle potřeby skupinu **ROI**.
- Posunujte se na obrazu pomocí ovládacích prvků.
- Klepnutím na znaménko **+** obraz přiblížíte a klepnutím na znaménko **-** obraz oddálíte.

#### **Přednastavené polohy**

Pro zobrazení vygenerovaná ovládacími prvky oblasti zájmu (ROI) je možné definovat šest přednastavených poloh.

- 1. Na levé straně prohlížeče rozbalte podle potřeby skupinu **Přednastavené polohy**.
- 2. Použijte ovládací prvky ROI k definování konkrétního zobrazení.
- 冎 3. K uložení tohoto zobrazení klepněte na ikonu jednoho z tlačítek šesti přednastavených poloh.
	- Pokud je přenastavená poloha již uložena, zobrazí se dialogové okno se zprávou. Klepnutím na tlačítko **OK** polohu přepíšete, tlačítkem **Zrušit** operaci zrušíte.
- 4. Pro vyvolání uložené přednastavené polohy klepněte na tlačítko přednastavené polohy.

# **Digitální V/V**

V závislosti na konfiguraci jednotky se vedle obrazu z kamery zobrazí poplachový vstup a výstup. V případě potřeby rozbalte skupinu Digitální I/O.

Symbol poplachu slouží pro informaci a uvádí stav poplachového vstupu:

– Symbol svítí, pokud je poplachový vstup aktivní.

Poplachový výstup umožňuje ovládání externího zařízení (například světla nebo otvírače dveří).

– Chcete-li výstup aktivovat, klepněte na symbol zaškrtnutí.

Po aktivaci výstupu symbol svítí.

#### **Stav nahrávání**

Během automatického nahrávání se změní ikona pevného disku pod živým obrazem z kamery. Ikona se rozsvítí a bude zobrazovat pohybující se grafiku, která signalizuje probíhající nahrávání. Pokud žádné nahrávání neprobíhá, zobrazí se statická ikona.

#### **Zobrazení na celou obrazovku**

Klepněte na ikonu zobrazení na celou obrazovku , chcete-li sledovat zvolený tok

v režimu zobrazení na celé obrazovce. Stisknutím klávesy **Esc** na klávesnici obnovíte normální zobrazení.

#### **Ukládání snímků**

Jednotlivé snímky ze zobrazeného toku živého obrazu lze uložit místně ve formátu JPEG na pevný disk počítače. Umístění úložiště závisí na konfiguraci kamery.

Klepnutím na ikonu kamery uložíte jeden snímek.

#### **Nahrávání živého obrazu**

Videosekvence ze zobrazeného toku živého obrazu lze uložit místně na pevný disk počítače. Sekvence se nahrávají v rozlišení stanoveném v konfiguraci kodéru. Umístění úložiště závisí na konfiguraci kamery.

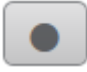

- 1. Chcete-li nahrávat videosekvence, klepněte na ikonu nahrávání .
	- Okamžitě se zahájí ukládání. Červená tečka na ikoně signalizuje, že probíhá nahrávání.
- 2. Nahrávání zastavíte opětovným klepnutím na ikonu nahrávání.

#### **Spustit aplikaci Video Security**

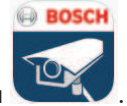

Chcete-li spustit aplikaci Video Security, klepněte na položku .

#### **Zobrazení nejnovější události**

Chcete-li přehrát poslední nahrané důležité události, klepněte na ikonu **Zobrazit nejnovější**

**událost** .

Otevře se stránka **Přehrávání**.

**Stav úložiště, procesoru a sítě**

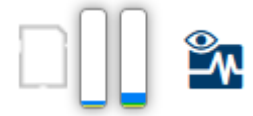

Při přístupu k jednotce pomocí prohlížeče se v pravé horní části okna zobrazují ikony stavu místního úložiště, procesoru a sítě.

Pokud je k dispozici místní paměťová karta, ikona paměťové karty změní barvu (zelenou, oranžovou nebo červenou) podle aktivity místního úložiště. Pokud ukážete na tuto ikonu myší, zobrazí se aktivita úložiště jako procentuální hodnota.

Pokud ukážete myší na prostřední ikonu, zobrazí se zatížení procesoru. Pokud ukážete myší na ikonu vpravo, zobrazí se zatížení sítě.

Tyto informace mohou pomoci při řešení potíží nebo při jemném dolaďování jednotky. Například:

- V případě příliš vysoké aktivity úložiště změňte profil nahrávání.
- V případě příliš velkého zatížení procesoru změňte nastavení funkce VCA.
- V případě příliš velkého zatížení sítě změňte profil kodéru, aby se snížila přenosová rychlost.

#### **Stavové ikony**

Různé překryvné údaje neboli "značky" ve videoobrazu poskytují důležité stavové informace. Překryvné údaje poskytují tyto informace:

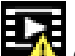

# **Chyba dekódování**

V záběru se mohou zobrazovat artefakty v důsledku chyb dekódování.

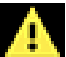

# **Příznak poplachu**

Informuje o tom, že došlo k poplachu.

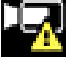

# **Chyba komunikace**

Tato ikona označuje chybu komunikace, například selhání připojení k úložnému médiu, porušení protokolu nebo prodlevu.

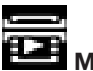

 **Mezera**

Označuje mezeru v nahraném videoklipu.

# **Vodoznak platný**

Vodoznak nastavený pro položku média je platný. Barva symbolu zaškrtnutí závisí na tom, jaký způsob ověření videa byl zvolen.

# **Vodoznak neplatný**

Označuje, že vodoznak není platný.

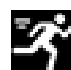

# **Poplach při zjištění pohybu**

Informuje o tom, že došlo k poplachu při zjištění pohybu.

 **Zjištění úložiště**

Označuje, že se načítá nahraný videoklip.

# **3.2 Stránka přehrávání**

回 Klepnutím na tlačítko **Přehrávání** na řádku aplikace zobrazíte, vyhledáte nebo exportujete nahrávky. Tento odkaz je zobrazený, pouze pokud je pro nahrávání nakonfigurováno přímé připojení k zařízení iSCSI nebo paměťová karta (při nahrávání pomocí aplikace Video Recording Manager (VRM) není tato možnost aktivní). Na levé straně obrazovky jsou čtyři skupiny:

- **Připojení**
- **Vyhledávání**
- **Export**
- **Seznam stop**

# **3.2.1 Výběr toku pro nahrávání**

Na levé straně prohlížeče rozbalte podle potřeby skupinu **Připojení**. Chcete-li zobrazit tok pro nahrávání:

- 1. Klepnutím na šipku **Nahrávání** zobrazíte dostupné možnosti.
- 2. Vyberte nahrávání toku 1 nebo 2.

# **3.2.2 Vyhledávání nahraného videa**

Na levé straně prohlížeče rozbalte podle potřeby skupinu **Vyhledávání**.

- 1. Chcete-li vyhledávání omezit na konkrétní časový rozsah, zadejte datum a čas počátečního a koncového bodu.
- 2. Vybráním možnosti v rozevíracím seznamu můžete určit parametr vyhledávání.
- 3. Klepněte na tlačítko **Vyhledávání**.
- 4. Zobrazí se výsledky.
- 5. Klepnutím na výsledek spustíte přehrávání.
- 6. Klepněte na tlačítko **Zpět**, chcete-li definovat nové vyhledávání.

# **3.2.3 Export nahraných videozáznamů**

Na levé straně prohlížeče rozbalte podle potřeby skupinu **Exportovat**.

- 1. Vyberte v seznamu stop nebo ve výsledcích vyhledávání stopu (nebo klepněte na časovou osu pod oknem videa a přetažením tlačítek označte sekvenci, kterou chcete exportovat).
- 2. Bude vyplněno počáteční a koncové datum a čas pro vybranou stopu. V případě potřeby můžete hodnoty změnit.
- 3. V rozevíracím seznamu **Časosběrný režim** vyberte původní nebo kondenzovanou rychlost.
- 4. V rozevíracím seznamu **Umístění** vyberte cíl.
- 5. Klepnutím na tlačítko **Exportovat** uložte stopu videa.

#### **Poznámka:**

Cílová adresa serveru je nastavena na stránce **Síť** / **Účty**.

# **3.2.4 Seznam stop**

**Seznam stop** zobrazuje všechny dostupné nahrávky.

# **3.2.5 Ovládání přehrávání**

Časový pruh pod obrazem umožňuje rychlou orientaci. V pruhu je šedou barvou zobrazen časový interval spojený se sekvencí. Šipky udávají polohu právě přehrávaného obrazu v rámci sekvence.

Časový pruh nabízí různé možnosti pro procházení sekvencí a přecházení mezi sekvencemi.

- V případě potřeby klepněte na pruhu na časový bod, v němž má začít přehrávání.
- Zobrazený časový interval změníte klepnutím na ikonu plus nebo minus nebo pomocí kolečka myši. Zobrazovat se může rozsah od šesti měsíců po jednu minutu.
- Klepnutím na tlačítka přechodu na poplach můžete přecházet z jedné poplachové události na další nebo na předchozí. Červené proužky označují časové body, v nichž došlo ke spuštění poplachů.

#### **Ovládací prvky**

K ovládání přehrávání použijte tlačítka pod obrazem.

Tlačítka mají následující funkce:

- spustit/přerušit přehrávání;
- zvolit rychlost přehrávání (vpřed nebo vzad) pomocí regulátoru rychlosti;
- krok vpřed nebo vzad po jednotlivých snímcích při pozastavení (malé šipky).

# **3.3 Ovládací panel**

Na stránce **Ovládací panel** jsou zobrazeny informace o 4 tématech:

- **Stav zařízení**
- **Stav nahrávání**
- **Stav spojení**
- **Služby**

Můžete také stáhnout soubor JSON obsahující informace o zařízení:

- 1. V dolní části stránky najděte tlačítko **Export**
- 2. Klepněte na tlačítko **Export**
- 3. Vyberte umístění na pevném disku pro uložení souboru

# **4 Konfigurace**

# **4.1 Obecné**

# **4.1.1 Identifikace**

### **Název zařízení**

Přiřazení jedinečného názvu pomáhá při identifikaci. Tento název zjednodušuje správu více zařízení v rozsáhlejších systémech.

Název se používá pro dálkovou identifikaci, například v případě poplachu. Zvolte název, který umožňuje umístění co nejsnáze a jednoznačně identifikovat.

#### **ID zařízení**

Každému zařízení by měl být přiřazen jedinečný identifikátor, který lze zadat zde a jenž slouží jako další prostředek identifikace.

#### **Název videa**

Každý videokanál můžete pojmenovat. Chcete-li přidat další řádek, klepněte na znaménko +.

#### **Název hostitele**

Zadejte název hostitele, který je zaregistrovaný pro dané zařízení.

#### **Přípona iniciátora**

Umožňuje doplnit text k názvu iniciátora, který usnadní identifikaci v rozsáhlých systémech iSCSI. Tento text se doplní k názvu iniciátora, od kterého bude oddělen tečkou. (Název iniciátora můžete zjistit na stránce System Overview (Přehled systému)).

Klepnutím na možnost **Nastavit** potvrdíte změny.

# **4.1.2 Správa uživatelů**

Heslo chrání před neoprávněným přístupem k zařízení. K omezení přístupu můžete použít různé úrovně ověřování.

Správná ochrana heslem je zaručena pouze v případě, že jsou heslem chráněny také všechny vyšší úrovně autorizace. Při přiřazování hesel tedy musíte vždy začít od nejvyšší úrovně oprávnění.

Můžete určovat a měnit hesla pro jednotlivé úrovně oprávnění, pokud jste přihlášeni do uživatelského účtu "service".

#### **Režimy ověřování**

Část **Režimy ověřování** obsahuje informace o režimech ověření nastavených v kameře. Pokud je režim nastavený, zobrazí se symbol zaškrtnutí v zaškrtávacím políčku nalevo od režimu. Pokud režim není nastavený, zobrazí se slovní spojení "Žádný nainstalovaný certifikát" napravo od názvu režimu.

Toto zařízení disponuje třemi režimy ověření:

– **Heslo** označuje, že je pro kameru nastaveno heslo. To zabraňuje neautorizovanému přístupu k zařízení a může využít různé úrovně oprávnění pro omezení přístupu. Správná ochrana heslem je zaručena pouze v případě, že jsou heslem chráněny také všechny vyšší úrovně oprávnění. Při přiřazování hesel tedy musíte vždy začít od nejvyšší úrovně oprávnění.

Můžete určovat a měnit hesla pro jednotlivé úrovně oprávnění, pokud jste přihlášeni do service uživatelského účtu.

– **Certifikát**. Zatržítko v tomto zaškrtávacím políčku označuje, že je v zařízení načten alespoň jeden certifikát.

Důvěryhodný certifikát je kořenový certifikát pro Bosch Security Systems, který prokazuje, že zařízení splňuje následující podmínky:

- Pochází z výroby Bosch, kde je bezpečné prostředí.
- Nebylo s ním neoprávněně manipulováno.

Důvěryhodný certifikát vydává společnost Escrypt. Escrypt je společností Bosch a certifikační orgán (CA).

– **Server Active Directory (AD FS)**. Zatržítko v tomto zaškrtávacím políčku označuje, že zařízení používá server active directory.

#### **Vytvoření nového uživatele**

Chcete-li vytvořit nového uživatele, klepněte na **Přidat** v části pod **Režimy ověřování**. Vyplňte políčka v okně **Uživatel**:

- 1. Uživatelské jméno: Zadejte jméno o minimálně 5 a maximálně 31 znacích.
- 2. **Skupina**, vyberte příslušnou úroveň oprávnění:
	- Nejnižší úroveň oprávnění je live. Na této úrovni je možné pouze zobrazit živý obraz a přepínat mezi různými zobrazeními živého obrazu.
	- Střední úroveň oprávnění je user. Na této úrovni je možné používat zařízení a přehrávání nahrávek, ale změny v konfiguraci nejsou přípustné.
	- Nejvyšší úroveň oprávnění je service. Po zadání správného hesla můžete přistupovat ke všem funkcím a měnit veškerá konfigurační nastavení.
- 3. Pro **Typ** vyberte jedno z:
	- **Heslo** pro nové heslo.

Použijte minimálně 8 a maximálně 19 znaků. Heslo musí obsahovat velká a malá písmena, jednu nebo více číslic a jeden nebo více těchto speciálních znaků! ? " # \$ %  $( ) { } {\}$ [] \* - = . , ; ^ | ~ \

Speciální znaky, jako například mezera @ : < > ' & +, nejsou platné.

V tomto případě zadejte nové heslo podruhé, aby se vyloučily možné překlepy.

- **Certifikát** pro certifikát, který je nový uživatel oprávněn používat.
- 4. Klepnutím na tlačítko **Nastavit** akci potvrďte a vytvořte nového uživatele.

# **4.1.3 Datum/čas**

# **Formát data**

Vyberte požadovaný formát data.

#### **Datum zařízení/Čas zařízení**

Pokud ve vašem systému nebo síti pracuje více zařízení, je důležité synchronizovat jejich interní hodiny. Například současně pořízené nahrávky lze identifikovat a správně vyhodnotit, pouze když všechna zařízení používají stejný čas.

- 1. Zadejte aktuální datum. Čas jednotky je řízen interními hodinami, a proto není potřebné zadávat den v týdnu – doplní se automaticky.
- 2. Zadejte aktuální čas nebo klepnutím na tlačítko **Synchr. PC** použijte pro zařízení systémový čas načtený z počítače.

#### **Poznámka:**

Správné nastavení data a času je důležité pro pořizování nahrávek. Nesprávné nastavení data a času by mohlo zabránit správnému pořízení nahrávky.

#### **Časové pásmo zařízení**

Zvolte časové pásmo, v němž se nachází systém.

# **Letní čas**

Interní hodiny mohou automaticky přepínat mezi normálním a letním časem. Jednotka již obsahuje data pro přechod na letní času na mnoho let do budoucnosti. Pokud jsou datum, čas a zóna správně nastaveny, tabulka letního času se vytvoří automaticky.

Pokud se rozhodnete upravit tabulku a vytvořit alternativní data letního času, je třeba brát ohled na to, že se hodnoty vyskytují ve spojených párech (počáteční a koncové datum letního času).

Nejprve zkontrolujte nastavení časového pásma. Pokud není správné, zvolte příslušné časové pásmo a klepněte na možnost **Nastavit**.

- 1. Klepnutím na tlačítko **Detaily** upravíte tabulku letního času.
- 2. Klepnutím na tlačítko **Vygenerovat** vyplníte tabulku přednastavenými hodnotami z jednotky.
- 3. Chcete-li provést změny, klepněte na některou z položek v tabulce. Položka se zvýrazní.
- 4. Klepnutím na tlačítko **Smazat** z tabulky odstraníte položku.
- 5. Chcete-li zvolenou položku změnit, vyberte v polích se seznamem pod tabulkou jiné hodnoty. Změny jsou platné okamžitě.
- 6. Pokud jsou u spodního okraje tabulky prázdné řádky, např. po odstranění položek, můžete přidat nová data označením řádku a výběrem hodnot v polích se seznamem.
- 7. Po dokončení uložte a aktivujte tabulku klepnutím na tlačítko **OK**.

#### **Adresa časového serveru**

Jednotka umožňuje přijímat signál z časového serveru pomocí různých protokolů časového serveru a použít jej k nastavení interních hodin. Zařízení přijímá časový signál automaticky jednou za minutu.

Zadejte adresu IP časového serveru.

#### **Přepsat DHCP**

Toto políčko zaškrtněte, chcete-li, aby server DHCP poskytoval datum časového serveru.

#### **Typ serveru času**

- Vyberte možnost **Časový protokol**, pokud server používá protokol RFC 868.
- Vyberte protokol, který je podporován zvoleným časovým serverem. Doporučujeme vybrat **Protokol SNTP**. Tento protokol poskytuje vysokou přesnost a je vyžadován pro speciální aplikace a budoucí rozšíření funkcí.
- Vyberte možnost **Protokol TLS**, když server používá protokol RFC 5246.

Klepnutím na možnost **Nastavit** potvrdíte změny.

### **4.1.4 Zobrazit značky**

Různé překryvné údaje nebo značky v obraze poskytují důležité doplňkové informace. Tyto překryvné informace je možné aktivovat jednotlivě a lze je uspořádat v obraze přehledným způsobem.

#### **Zobrazení názvu kamery**

V rozevíracím seznamu můžete zvolit umístění překryvného textu s názvem kamery. Ten může být zobrazen **Nahoře**, **Dole** nebo na místě, které sami zvolíte pomocí možnosti **Vlastní**. Můžete také nastavit možnost **Vypnuto** a žádné překryvné informace tak nezobrazovat.

Pokud je zvolena možnost **Vlastní**, zadejte hodnoty do polí pro souřadnice X a Y umístění. V případě potřeby zaškrtněte políčko **Podložit pruhem plné šířky**. To umístí v celé šířce pruh na pozadí pod časový údaj.

### **Logo**

Pokud chcete na obraz umístit logo, vyberte a do kamery nahrajte nezkomprimovaný soubor BMP o maximální velikosti 300 x 300 pixelů a s 256 barvami. Poté lze nastavit jeho polohu v obraze.

#### **Pozice loga**

Tato možnost bude dostupná, když je zapnuta možnost **Zobrazení názvu kamery**. Vyberte hodnoty:

- **Vypnuto**: Tato možnost je vypnutá.
- **Nalevo od názvu**: Logo bude umístěno vlevo od položky **Zobrazení názvu kamery**
- **Napravo od názvu**: Logo bude umístěno vpravo od položky **Zobrazení názvu kamery**
- **Pouze logo**: Logo se zobrazí bez použití údaje **Zobrazení názvu kamery**.

#### **Zobrazení času**

V rozevíracím seznamu můžete zvolit umístění překryvného textu s časem a datem. Ten může být zobrazen **Nahoře**, **Dole** nebo na místě, které sami zvolíte pomocí možnosti **Vlastní**. Můžete také nastavit možnost **Vypnuto** a žádné překryvné informace tak nezobrazovat.

Pokud je zvolena možnost **Vlastní**, zadejte hodnoty do polí pro souřadnice X a Y umístění.

#### **Zobrazit milisekundy**

V případě potřeby můžete také zobrazit milisekundy pro údaj **Zobrazení času**. Tento údaj může být užitečný pro nahrané obrazy, avšak prodlužuje dobu vyžadovanou procesorem k provedení výpočtů. Jestliže zobrazení milisekund není nutné, vyberte možnost **Vypnuto**.

#### **Indikátor živého videa**

Výběrem **Zapnuto** zobrazíte **Indikátor živého videa** – ikonu, která bliká na OSD a indikuje, že je obraz živý.

Výběrem **Vypnuto** skryjete **Indikátor živého videa**.

#### **Zobrazení poplachového režimu**

Pokud vyberete možnost **Zapnuto**, v rozevíracím seznamu se v případě poplachu zobrazí textová zpráva. Zpráva se může zobrazit na místě, které zvolíte pomocí možnosti **Vlastní**. Můžete také nastavit možnost **Vypnuto** a žádné překryvné informace tak nezobrazovat. Pokud je zvolena možnost **Vlastní**, zadejte hodnoty do polí pro souřadnice X a Y umístění.

#### **Poplachová zpráva**

Zadejte zprávu, která má být při poplachu zobrazena v obraze. Maximální délka textu je 31 znaků.

#### **Průhledné pozadí**

Toto políčko zaškrtněte, pokud mají být údaje zobrazené na pozadí obrazu průhledné.

#### **Barva textu**

Vyberte barvu, která se má použít k zobrazení poplachové zprávy.

#### **Barva pozadí**

Vyberte barvu pozadí, která se má použít k zobrazení poplachové zprávy. Pokud jste zapnuli možnost **Průhledné pozadí**, barva pozadí se v nabídce OSD nezobrazí.

#### **Velikost razítko**

Vyberte požadovanou velikost písma překryvných údajů na OSD: **Normální** nebo **Velká**.

#### **Ověření videodat**

V rozevíracím seznamu **Ověření videodat** vyberte metodu pro ověřování integrity videodat. Pokud vyberete možnost **S použitím vodotisku**, budou všechny obrazy označeny ikonou. Ikona informuje, zda bylo se sekvencí (živou nebo uloženou) manipulováno.

Chcete-li přidat digitální podpis do přenášených obrazů, abyste mohli zajistit jejich integritu, vyberte jeden z kryptografických algoritmů pro tento podpis.

#### **Interval podpisu [s]**

Pro určité režimy **Ověření videodat** zadejte interval (v sekundách) mezi vloženími digitálního podpisu.

Klepnutím na možnost **Nastavit** potvrdíte změny.

# **4.1.5 GB/T 28181**

Tato stránka umožňuje nastavení parametrů pro zajištění souladu s národní normou GB/ T 28181 "Zabezpečení a ochrana síťových sledovacích videosystémů pro přenos informací, přepínání a ovládání". Tato norma platí speciálně pro Čínu.

#### **Povolit**

Zaškrtnutím tohoto políčka povolíte použití dalších parametrů na této stránce v systému v souladu s národní normou GB/T 28181.

#### **Elementární tok H.264**

Zaškrtněte toto políčko, chcete-li vybrat nebo povolit elementární tok H.264.

#### **Časový limit registrace**

Zadejte hodnotu časového limitu registrace (v milisekundách). Výchozí nastavení je 3600.

#### **Časový limit prezenčního signálu**

Zadejte hodnotu (v sekundách) pro časový limit prezenčního signálu. Výchozí nastavení je 15.

#### **ID serveru**

Zadeite ID serveru.

#### **IP adresa serveru**

Zadeite IP adresu serveru.

#### **Port serveru**

Zadejte číslo portu serveru. Výchozí hodnota je 0.

#### **ID zařízení**

Zadejte ID zařízení.

#### **Port zařízení**

Zadejte číslo portu zařízení. Výchozí nastavení je 5060.

#### **Heslo**

Zadejte odpovídající heslo.

#### **ID poplachového zařízení**

Zadejte ID poplachového zařízení. Klepnutím na možnost **Nastavit** potvrdíte změny.

# **4.2 Webové rozhraní**

#### **4.2.1 Vzhled**

Můžete přizpůsobit vzhled webového rozhraní a změnit jazyk webové stránky tak, aby vyhovovaly vašim požadavkům.

K nahrazení log společnosti a zařízení můžete použít obrázky GIF či JPEG. Obraz lze uložit na webovém serveru.

Ke zobrazení obrazu je zapotřebí, aby bylo připojení k webovému serveru neustále k dispozici. Obrazové soubory nejsou uloženy na zařízení.

Chcete-li použít původní grafiku, odstraňte položky v polích **Logo společnosti** a **Logo zařízení**.

#### **Jazyk webové stránky**

Zvolte jazyk pro uživatelské rozhraní.

#### **Logo společnosti**

Pokud chcete nahradit logo společnosti v pravé horní části okna, do tohoto políčka zadejte cestu k vhodnému obrázku. Soubor obrázku musí být uložen na webovém serveru.

#### **Logo zařízení**

Pokud chcete název zařízení v levé horní části okna změnit, zadejte do tohoto políčka cestu k vhodnému obrázku. Soubor obrázku musí být uložen na webovém serveru.

#### **Zobrazit metadata VCA**

Po aktivaci analýzy obsahu obrazu (VCA) se budou v toku živého obrazu zobrazovat doplňkové informace. Pokud například zvolíte typ analýzy MOTION+, budou senzorová pole, v nichž se nahrává pohyb, označena žlutými obdélníčky.

Při použití analýzy Essential Video Analytics se zobrazí obrysy detekovaných objektů v následujících barvách:

- Červená: Objekty, které při aktuálním nastavení generují poplachovou událost, se na obrazu kamery zobrazují uvnitř červeného obrysu.
- Oranžová: Objekt, který vyvolal jednu poplachovou událost, ale nezpůsobí další, se zobrazuje uvnitř oranžového obrysu (příklad: objekt překročil přímku). Během forenzního vyhledávání má objekt, který vyvolá poplachovou událost, od začátku oranžový obrys.
- Žlutá: Objekty, které jsou detekovány jako pohybující se, ale při aktuálních nastaveních nevyvolají poplachovou událost, se zobrazují uvnitř žlutého obrysu.

#### **Zobrazit trajektorie VCA**

Pokud je aktivována analýza obsahu obrazu (VCA), zaškrtnutím této položky zobrazíte další informace umožňující sledovat dráhu objektů, pokud příslušný typ analýzy tato data poskytuje.

#### **Zobrazit překryté ikony**

Výběrem tohoto zaškrtávacího políčka zobrazíte překryvné ikony na živém obrazu.

#### **Zobrazit položky VCA**

Výběrem tohoto zaškrtávacího políčka zobrazíte položky VCA na živém obrazu. Slouží k zobrazení políček, čar a drah poplachu nakonfigurovaných v analýze videa, a to v těchto barvách:

- Zelená: Políčka, čáry a dráhy použité v úkolu se zobrazují zeleně. Lze je upravit, ale ne odstranit.
- Červená: Políčka, čáry a dráhy, které jsou momentálně v režimu výstrahy, se zobrazují červeně.

#### Zobrazit "Ovládací panel"

Toto políčko zaškrtněte, chcete-li zapnout na řádku aplikace možnost **Ovládací panel**.

#### **Zabezpečené soubory cookie**

Toto políčko zaškrtněte, chcete-li zabezpečit soubory cookie odesílané prostřednictvím kamery.

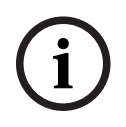

#### **Upozornění!**

Jsou-li soubory cookie zabezpečené, je předávání ověřování do softwaru MPEG ActiveX a aplikace Video Security zakázáno.

#### **Videopřehrávač**

Vyberte typ přehrávače, který se má používat pro zobrazování živého režimu.

#### **Režim latence**

Vyberte požadovaný režim latence:

- **Malé zpoždění:** Výchozí režim. Poskytuje okrajové ukládání do vyrovnávací paměti pro zobrazení plynulého obrazu za normálních podmínek v síti.
- **Plynulé video:** Umožňuje vyrovnávací paměti automaticky pokrýt kolísání sítě vyvoláním vyšší latence.
- **Žádné ukládání do vyrovnávací paměti**: Zobrazuje obraz tak, jak je přijat dekodérem (s minimální latencí). Při kolísání se může obraz zasekávat.

#### **Vyrovn. paměť videa**

Zobrazená hodnota je vypočtená z nastavení **Režim latence**. Nelze ji změnit.

#### **Rozlišení JPEG**

Můžete zadat velikost obrazu ve formátu JPEG na stránce **Živý obraz** . Možnosti jsou **Malá**, **Střední**, **Velká**, 720p, 1080p, a "**Nejlepší možné**" (výchozí).

#### **Interval JPEG**

Můžete určit interval, v kterém by měly být generovány jednotlivé obrazy pro obraz ve formátu M-JPEG na stránce **Živý obraz** .

#### **Kvalita JPEG**

Můžete zadat kvalitu, v které se obrazy ve formátu JPEG zobrazí na stránce **Živý obraz** . Klepnutím na možnost **Nastavit** potvrdíte změny.

# **4.2.2 Funkce "Živý obraz"**

Funkce stránky **Živý obraz** můžete přizpůsobit svým požadavkům. Můžete vybírat z mnoha různých způsobů zobrazení informací a ovládacích prvků.

- 1. Zaškrtněte políčka u funkcí, které se mají zobrazovat na stránce **Živý obraz**. Zvolené prvky jsou zaškrtnuté.
- 2. Zkontrolujte, zda se požadované položky zobrazují.

#### **Přenést zvuk**

Po výběru možnosti se zvuk z kamery (pokud je položka nastavena na možnost **Zapnuto** na stránce **Zvuk**) odesílá do počítače. Toto nastavení platí pouze pro počítač, na kterém bylo nastavení provedeno. Přenos zvukových dat vyžaduje další šířku pásma sítě.

#### **Doba pronájmu [s]**

Doba pronájmu v sekundách určuje období, po kterém je jiný uživatel oprávněn řídit kameru, pokud nejsou přijaty žádné další řídicí signály od aktuálního uživatele. Po tomto časovém intervalu je kamera automaticky k dispozici jinému uživateli.

#### **Čas automatického odhlášení [min]**

Nastavte časový rámec (v minutách) pro automatické odhlášení. Výchozí hodnota je 0 (bez automatického odhlášení).

#### **Zobrazit poplachové vstupy**

Poplachové vstupy se zobrazují vedle videoobrazu jako ikony společně se svými přiřazenými názvy. Pokud je aktivní poplach, změní se barva odpovídající ikony.

#### **Zobrazit poplachové výstupy**

Poplachové výstupy se zobrazují jako ikony vedle obrazu společně se svými přiřazenými názvy. Je-li výstup přepnutý, ikona změní barvu.

#### **Povolit snímky**

Určete, zda by měla být pod živým obrazem zobrazena ikona pro ukládání jednotlivých obrazů. Jednotlivé obrazy lze ukládat pouze v případě, že je tato ikona zobrazena.

#### **Povolit místní nahrávání**

Zadejte, zda se má pod živým obrazem zobrazovat ikona pro místní ukládání videosekvencí. Videosekvence lze ukládat místně na pevný disk, pouze když se zobrazí tato ikona.

#### **Tok pouze I-snímky**

Je-li toto políčko zaškrtnuto, možnost toku **I-snímky** na kartě **Připojení** na stránce **Živý obraz** bude dostupná.

#### Zobrazit "Přednastavené polohy"

Zvolením zobrazíte nebo skryjete widget přednastavených poloh na stránce živého obrazu.

#### **Cesta pro soubory JPEG a soubory s videodaty**

Zadejte cestu pro úložiště jednotlivých obrazů a videosekvencí ukládaných na stránce **Živý obraz**.

#### **Formát videosouboru**

Vyberte formát souboru pro zobrazení stránky živého obrazu. Formát MP4 neobsahuje metadata.

Klepnutím na možnost **Nastavit** potvrdíte změny.

# **4.3 Možnost propojení**

# **4.3.1 Cloudové služby**

# **Bosch Remote Portal**

# **Použití**

Provozní režim určuje, jak kamera komunikuje s portálem Bosch Remote Portal.

- Vyberte možnost **Zapnuto**, která umožní nepřetržité dotazování serveru.
- Vyberte možnost **Vypnuto**, chcete-li dotazování zablokovat.

#### **Stav připojení**

Toto pole označuje stav připojení zařízení ke službě Bosch Remote Portal.

– Pokud je zařízení zaregistrováno a provozní režim je nastaven na **Zapnuto**, bude zobrazeno, že zařízení je Připojeno (ke cloudové službě).

**Poznámka**: Tlačítko **Navštívit Remote Portal** se aktivuje.

– Pokud zařízení není registrováno nebo je provozní režim nastaven na **Vypnuto**, bude zobrazeno, že zařízení je **Nedostupné**.

**Poznámka**: Tlačítko **Zaregistrovat** bude aktivní pouze v případě, že jste zařízení nezaregistrovali na Bosch Remote Portal.

#### **Stratocast**

Zadejte **Registrační kód** Stratocast pro připojení ke cloudu Genetec Stratocast. Klepnutím na **Zaregistrovat** účet aktivujete.

### **4.3.2 Účty**

Pro vystavování a export nahrávek lze definovat čtyři samostatné účty.

#### **Typ**

Jako typ účtu vyberte FTP nebo Dropbox.

Před použitím účtu služby Dropbox se ujistěte, že byla správně synchronizována nastavení času zařízení.

#### **Název účtu**

Zadejte název účtu, který se má zobrazit jako název cíle.

#### **Adresa IP serveru FTP**

Pro FTP server zadejte IP adresu.

#### **Přihlášení k serveru FTP**

Zadejte své přihlašovací jméno pro server účtu.

#### **Heslo serveru FTP**

Zadejte heslo, které slouží k přístupu k serveru účtu. Potvrďte správnost hesla kliknutím na tlačítko Zkontrolovat.

#### **Cesta**

Zadejte přesnou cestu pro odesílání obrazů na server účtu. Klepněte na tlačítko **Procházet...** a vyhledejte požadovanou cestu.

#### **Maximální přenosová rychlost**

Zadejte maximální povolenou přenosovou rychlost v kb/s pro komunikaci s tímto účtem.

#### **Šifrování**

Pokud chcete používat zabezpečený protokol TLS přes připojení FTP, políčko zaškrtněte. Klepnutím na možnost **Nastavit** potvrdíte změny.

#### **4.3.3 DynDNS**

Dynamická služba DNS umožňuje zvolit jednotku prostřednictvím Internetu pomocí názvu hostitele, aniž by bylo nutné znát aktuální adresu IP jednotky. Zde můžete tuto službu aktivovat. Chcete-li tak učinit, musíte mít účet u jednoho z poskytovatelů dynamické služby DNS a musíte mít zaregistrován požadovaný název hostitele pro jednotku u tohoto poskytovatele.

#### **Poznámka:**

Informace o službě, postupu registrace a dostupných názvech hostitelů naleznete na webových stránkách poskytovatele.

#### **Poskytovatel**

Vyberte svého poskytovatele dynamické služby DNS z rozevíracího seznamu.

#### **Název hostitele**

Zadejte název hostitele, který je zaregistrovaný pro jednotku.

#### **Uživatelské jméno**

Zadejte zaregistrované uživatelské jméno.

#### **Heslo**

Zadejte zaregistrované heslo.

#### **Vynutit registraci nyní**

Vynucení registrace přenesením IP adresy na server DynDNS. Položky, které se často mění, nejsou v systému DNS (Domain Name System) poskytovány. Je výhodné vynutit si registraci při prvním nastavování zařízení. Tuto funkci použijte pouze v případě, že je to nutné. Nepoužívejte ji vícekrát než jednou denně, abyste se vyvarovali možnosti zablokování poskytovatelem služeb. Chcete-li přenést IP adresu zařízení, klikněte na tlačítko **Zaregistrovat**.

#### **Stav**

Zde se pro informační účely zobrazuje stav funkce DynDNS. Tato nastavení nelze měnit. Klepnutím na možnost **Nastavit** potvrdíte změny.

# **4.4 Kamera**

# **4.4.1 Nabídka instalátora**

# **Režim senzoru**

Možnost **Režim senzoru** určuje kvalitu obrazu pro každou situaci. Rychle se pohybující prepozice využívají vyšší snímkový kmitočet pro lepší kvalitu obrazu než pomalu se pohybující scény. Toto nastavení podle potřeby upravte.

#### **Otočení obrazu**

Vyberte požadovaný úhel (0°, 90°, 180° nebo 270°), aby byla na výstupu správná orientace obrazu.

#### **Zrcadlový obraz**

Volbou možnosti **Zapnuto** zapnete převrácení obrazu z kamery podle svislé osy (zrcadlové převrácení).

#### **Standard kódování**

Vyberte režim kódování:

– H.264

– H.265

#### **Indikátor LED kamery**

Zakázáním možnosti **Indikátor LED kamery** indikátor vypnete.

#### **Analogový výstup**

Chcete-li aktivovat analogový výstup, vyberte poměr stran.

Chcete-li analogový výstup deaktivovat, vyberte možnost **Trvale neaktivní**.

**Poznámka**: Možnost **Automatický režim** je vybrána jako výchozí pro instalaci při prvním připojení zařízení.

#### **Restartovat zařízení**

Klepnutím na tlačítko **Restartovat** zařízení restartujete.

#### **Výchozí nastavení**

Klepnutím na položku **Výchozí nastavení** obnovíte výchozí nastavení kamery z výroby. Zobrazí se potvrzovací obrazovka. Po obnovení výchozího nastavení vyčkejte několik sekund, dokud kamera neprovede optimalizaci obrazu.

#### **Polohování**

Vlastnost **Polohování** určuje umístění kamery a perspektivu v jejím zorném poli. Údaje o perspektivě jsou pro nástroj Video Analytics klíčové, protože umožňují systému kompenzovat iluzi malé velikost vzdálených objektů.

Pouze díky údajům o perspektivě je možné rozlišit objekty, jako jsou osoby, kola, auta nebo nákladní vozidla, a přesně vypočítat jejich skutečnou velikost a rychlost při jejich pohybu trojrozměrným prostorem.

K přesnému výpočtu údajů o perspektivě však kamera musí být namířena na jednu plochou vodorovnou rovinu. Více rovin a nakloněné roviny, kopce, schody mohou narušit údaje o perspektivě, což může přinést nesprávné údaje o objektu, např. velikost nebo rychlost.

#### **Montážní poloha**

Montážní poloha popisuje údaje o perspektivě, které také často nazývají kalibrace. Obecně platí, že poloha montáže je určována parametry kamery, jako je výška, úhel naklopení, úhel sklonu a ohnisková vzdálenost.

Výška kamery musí být vždy zadána ručně. Kdykoli je to možné, úhel naklopení a úhel sklonu poskytuje sama kamera. Ohniskovou vzdálenost poskytuje, pokud má kamera integrovaný objektiv.

#### **Úhel naklonění [°]**

Zadejte úhel sklonu, pokud hodnotu kamera neurčuje. Úhel sklonu je úhel mezi horizontálou a kamerou.

Úhel sklonu 0° znamená, že kamera je namontována rovnoběžně se zemí.

Úhel sklonu 90° znamená, že kamera je namontována svisle v ptačí perspektivě.

Čím je nastaven menší úhel sklonu, tím méně přesný bude odhad velikostí objektů a rychlostí. Nastavení musí být mezi 0° a 90°. Při dosažení úhlu 0° již není odhad možný.

#### **Úhel naklopení [°]**

Zadejte úhel naklopení, pokud hodnotu kamera neurčuje.

Úhel naklopení je úhel mezi osou naklopení a vodorovnou rovinou. Úhel se může odchýlit od horizontální roviny až o 45°.

#### **Výška [m]**

Zadejte výšku polohy kamery v metrech.

Výška je svislá vzdálenost od kamery k rovině země zachycovaného obrazu. Obvykle výška namontované kamery nad zemí.

#### **Ohnisková vzdálenost [mm]**

Zadejte ohniskovou vzdálenost polohy kamery v milimetrech, pokud tuto hodnotu neurčí kamera.

Ohniskovou vzdálenost určuje objektiv. S klesající ohniskovou vzdáleností se zorné pole rozšiřuje. Čím delší ohnisková vzdálenost, tím užší je zorné pole a tím větší je zvětšení.

#### **Zobrazit hodnoty senzoru...**

Klepnutím na tuto možnost se automaticky zobrazí parametry kamery, například **Úhel naklonění [°]**, **Úhel naklopení [°]** a **Ohnisková vzdálenost [mm]**. Tyto kalibrační hodnoty jsou naměřeny senzory zařízení. Klepnutím na tlačítko **OK** tyto hodnoty odešlete na stránku nastavení **Polohování**.

#### **Nákres**

Klepnutím zlepšíte automatickou kalibraci. Zobrazí se okno **Kalibrace podle skicy**. Funkce **Nákres** nabízí další, poloautomatickou metodu kalibrace. Tato metoda kalibrace vám umožňuje popsat perspektivu zorného pole kamery nakreslením svislých čar, pozemních čar a pozemních úhlů do obrazu z kamery a zadáním správné velikosti a úhly. Funkci **Nákres** použijte, pokud není výsledek automatické kalibrace dostatečný.

Ruční kalibraci můžete také zkombinovat s hodnotami úhlu naklopení, úhlu sklonu, výšky a ohniskové vzdálenosti vypočtenými kamerou nebo zadanými ručně.

Zaškrtnutím políčka **Vypočítat** získáte úhel naklopení, úhel sklonu, výšku a ohniskovou vzdálenost z prvků kalibrace nákresem – svislých čar, pozemních čar a úhlů –, které jste do kamery zadali.

Zrušením zaškrtnutí políčka **Vypočítat** zadáte hodnotu ručně nebo obnovíte hodnoty poskytované kamerou.

#### **Kalibrace kamer pomocí okna Kalibrace podle skicy**

Nastavení hodnot, které se nenastavují automaticky:

- 1. Zadejte hodnotu pro úhel sklonu, úhel naklopení, výšku a ohniskovou vzdálenost, pokud je hodnota známá, například změřením výšky kamery nad zemí nebo přečtením ohniskové vzdálenosti z objektivu.
- 2. Pro každou hodnotu, která je stále neznámá, zaškrtněte políčko **Vypočítat** a umístěte kalibrační prvek do obrazu z kamery. Pomocí těchto kalibračních prvků naznačte obrysy prostředí zobrazovaného v obraze z kamery a definujte polohu a velikost těchto čar a úhlů.
	- Klepnutím na tlačítko  $\mathcal{H}$  umístíte přes obraz svislou čárou. Svislá čára odpovídá čáře, která je kolmá k zemní rovině, jako je rám dveří, okraj budovy nebo lampa.
	- Klepnutím na tlačítko  $\blacksquare$  umístíte čáru přes zem na obraze. Čára na zemi odpovídá čáře, která je na zemní rovině, např. značení na zemi.
- Klepnutím na tlačítko  $\sqrt{ }$ umístíte na zem v obraze úhel.
	- Úhel na zemi představuje úhel ležící na vodorovné zemní rovině, např. roh koberce nebo vyznačení parkovacích míst.
- 3. Upravte kalibrační prvky podle situace:
	- Zadání skutečné velikosti čáry nebo úhlu. To provedete tak, že čáru nebo úhel vyberete a zadáte do příslušného políčka velikost.
		- **Příklad**: Umístili jste čáru na zem podél spodního okraje automobilu. Víte, že automobil je 4 m dlouhý. Zadejte jako délku čáry 4 m.
	- Úprava polohy nebo délky čáry nebo úhlu. To provedete tak, že čáru nebo úhel přetáhnete nebo přesunete koncové body na požadované místo v obrazu z kamery.
	- Odebrání čáry nebo úhlu. To provede tak, že čáru nebo úhel vyberete a klepnete na ikonu koše.

#### **Poznámka:**

**Modrá** čára označuje kalibrační prvky přidané uživatelem.

**Bílá** čára představuje prvek tak, jak by měl být umístěn na obraz z kamery na základě aktuálních výsledků kalibrace nebo určených kalibračních dat.

#### **Upozornění!**

**i**

Pokud není vzdálenost ke kameře (zeměpisné umístění) relevantní, stačí určit výšku a ohniskovou vzdálenost relativně k sobě navzájem. To umožňuje jednoduchou kalibraci označením 2–3 osob – každou pomocí svislé čáry – a nastavením jejich velikosti. Pro všechny stačí 1,80 m (71 palců). Pro dosažení nejlepších výsledků využijte alespoň jednou osobu v popředí a jednou osobu na pozadí obrazu.

#### **Souřadnicový systém**

Vyberte souřadnicový systém a do dalších políček, která se zobrazí v závislosti na vybraném souřadnicovém systému, zadejte příslušné hodnoty.

Funkce **Souřadnicový systém** popisuje polohu kamery v místním souřadnicovém systému **Kartézský** nebo v globálním souřadnicovém systému **WGS 84**. Kamera a objekty sledované funkcí Video Analytics se zobrazí na mapě.

#### **Kartézský**

Kartézský souřadnicový systém popisuje každý bod v prostoru pomocí kombinace polohy na třech kolmých osách X, Y a Z. Používá se pravotočivý souřadnicový systém. V něm jsou osy X a Y na zemní rovině a osa Z odpovídá výšce od zemní roviny.

#### **X [m]**

Umístění kamery na zemi na ose X.

#### **Y [m]**

Umístění kamery na zemi na ose Y.

#### **Z [m]**

Výška od zemní roviny. Pro určení výšky kamery přidejte hodnotu **Z [m]** a hodnotu **Výška [m]** kamery.

#### **WGS 84**

Souřadnicový systém WGS 84 je sférický souřadnicový systém, který popisuje Zemi a který se používá v mnoha standardech včetně GPS.

#### **Zeměpisná šířka**

Šířka je severo-jižní poloha kamery ve sférickém souřadnicovém systému WGS 84.

#### **Zeměpisná délka**

Délka je západo-východní poloha kamery ve sférickém souřadnicovém systému WGS 84.

#### **Výška podlahy [m]**

Výška země nad hladinou moře. Pro určení výšky kamery přidejte hodnotu **Výška podlahy [m]** a hodnotu **Výška [m]** kamery.

#### **Azimut [°]**

Orientace kamery v úhlu proti směru hodinových ručiček, počínaje 0° na východě (WGS 84) nebo na ose X (**Kartézský**). Pokud je kamera natočena směrem na sever (WGS 84) nebo na osu Y (kartézské souřadnice), azimut je 90°.

Klepnutím na možnost **Nastavit** potvrdíte změny.

### **4.4.2 Barva**

#### **Jas (0...255)**

Možnost nastavení jasu pomocí posuvníku v rozsahu od 0 do 255.

#### **Kontrast (0...255)**

Možnost nastavení kontrastu pomocí posuvníku v rozsahu od 0 do 255.

#### **Sytost (0...255)**

Možnost nastavení sytosti barev pomocí posuvníku v rozsahu od 0 do 255.

#### **Vyvážení bílé**

- Režim **Základní automatické** umožňuje neustále upravovat nastavení kamery tak, aby byla zajištěna optimální reprodukce barev pomocí metody průměrné odrazivosti. To je užitečné při použití zdrojů světla pro vnitřní použití a barevného osvětlení LED.
- Režim **Standardní automatické** umožňuje neustále upravovat nastavení kamery tak, aby byla zajištěna optimální reprodukce barev v prostředí s přírodním osvětlením.
- Režim **Automaticky sodíková výbojka** umožňuje neustále upravovat nastavení kamery tak, aby byla zajištěna optimální reprodukce barev v prostředí s osvětlením ze sodíkových výbojek (pouliční osvětlení).
- Režim **Automatické dle převládající barvy** zohledňuje dominantní barvy obrazu (například zelenou při záběru na fotbalové hřiště nebo herní stůl) a využívá tuto informaci k zajištění vyvážené reprodukce barev.
- V režimu **Manuální RGB** lze manuálně nastavit požadovanou hodnotu červené, zelené a modré barvy.

#### **Použít vyvážení bílé**

Klepnutím na možnost **Pozastavit** můžete funkci ATW pozastavit a uložit aktuální nastavení barev. Režim se změní na manuální.

#### **Vyvážení bílé podle RGB**

V automatickém režimu můžete funkci **Vyvážení bílé podle RGB** zapnout nebo vypnout. Po zapnutí funkce můžete automatickou reprodukci barev dále ladit pomocí posuvníků pro červenou, zelenou a modrou barvu.

#### **R-zesílení**

V režimu **Manuální RGB** vyvážení bílé můžete pomocí posuvníku červené barvy vyrovnat nastavení bílého bodu dané výrobcem (ubíráním červené se přidává azurová).

#### **G-zesílení**

V režimu **Manuální RGB** vyvážení bílé můžete pomocí posuvníku zelené barvy vyrovnat nastavení bílého bodu dané výrobcem (ubíráním zelené se přidává purpurová).

#### **B-zesílení**

V režimu **Manuální RGB** vyvážení bílé můžete pomocí posuvníku modré barvy vyrovnat nastavení bílého bodu dané výrobcem (ubíráním modré se přidává žlutá).

### **Poznámka:**

Posunutí bílého bodu je nutné změnit pouze pro scény se speciálními podmínkami.

#### **Výchozí**

Klepnutím na možnost **Výchozí** nastavíte všechny hodnoty videa na výchozí hodnoty.

# **4.4.3 ALC**

#### **Režim automatického řízení úrovně**

Zvolte režim pro automatické řízení světla:

- Zářivky 50 Hz
- Zářivky 60 Hz
- **Standardní**

#### **Úroveň pro automatické řízení úrovně**

Upravte výstupní úroveň videosignálu (–15 až 0 až +15).

Zvolte rozsah, v němž bude automatické řízení úrovně pracovat. Kladná hodnota je vhodnější pro slabé osvětlení, zatímco záporná hodnota je vhodnější pro velmi jasné podmínky.

#### **Expozice**

#### **Automatická expozice**

Tuto možnost zvolte, pokud má kamera automaticky nastavovat optimální rychlost závěrky. Kamera se snaží zachovat zvolenou rychlost závěrky, dokud jí to úroveň osvětlení scény dovolí.

– Zvolte **Maximální závěrku [s]** pro automatickou expozici. (Dostupné hodnoty závisí na hodnotě nastavené pro možnost **Režim senzoru** v části **Nabídka instalátora**.)

#### **Pevně stanovená expozice**

Pro automatickou expozici zvolte možnost **Pevná závěrka [s]**. (Dostupné hodnoty závisí na hodnotě nastavené pro režim ALC.)

#### **Den/noc**

**Autom.**: Kamera zapne nebo vypne filtr nepropouštějící infračervené světlo v závislosti na intenzitě osvětlení scény.

**Černobílá**: Filtr nepropouštějící infračervené světlo je vyjmutý, čímž je zajištěna plná citlivost na infračervené světlo.

**Barevná**: Kamera vždy vytváří barevný signál bez ohledu na intenzitu osvětlení.

#### **Přepínač noc/den**

Upravte posuvník a nastavte tak úroveň videosignálu, při níž se kamera v režimu **Autom.** přepne z černobílého na barevný provoz (–15 až +15).

Nízká (záporná) hodnota znamená, že se kamera přepne do barevného provozu při nižší úrovni osvětlení. Vysoká (kladná) hodnota znamená, že se kamera přepne do barevného provozu při vyšší úrovni osvětlení.

(Skutečný bod, ve kterém dojde k přepnutí, se může automaticky změnit, aby nedocházelo k nestabilnímu přepínání.)

#### **Poznámka:**

K zajištění stability při použití infračervené osvětlovací jednotky použijte rozhraní poplachu spolehlivě řídicí přepínání režimů den/noc.

#### **Infračervená funkce**

(Platí pouze pro věž FLEXIDOME IP turret 3000i IR – venkovní) Zvolte nastavení řízení infračervené osvětlovací jednotky:

- **Autom.**: Kamera automaticky přechází na infračervenou osvětlovací jednotku.
- **Zapnuto**: Infračervená osvětlovací jednotka je vždy zapnutá.

– **Vypnuto**: Infračervená osvětlovací jednotka je vždy vypnutá.

#### **Úroveň intenzity**

(Platí pouze pro věž FLEXIDOME IP turret 3000i IR – venkovní) Nastavte intenzitu infračerveného paprsku (0 až 30).

#### **4.4.4 Vylepšení**

#### **Vysoký dynamický rozsah**

Vyberte některou z následujících možností:

**Vypnuto:** Zakáže vysoký dynamický rozsah (HDR).

**Auto:** Zapne automatické nastavení HDR. Kamera může v závislosti na scéně provést více expozic, a tím zvýšit dynamický rozsah.

**Extrémní:** Podobné jako automatické nastavení, ale dynamický rozsah je ještě vyšší. Tuto možnost používejte pouze u klidných scén s nízkou úrovní osvětlení. V závislosti na úrovni osvětlení a pohybu ve scéně mohou vznikat artefakty.

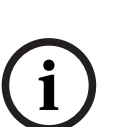

**Upozornění!**

HDR nepoužívejte ve scénách se zářivkovým osvětlením.

Široký dynamický rozsah lze aktivovat pouze v případě, že byla vybrána automatická expozice a základní snímkový kmitočet (vybraný v nabídce instalace) souhlasí s kmitočtem režimu zářivky ALC. Pokud dojde ke konfliktu, zobrazí se okno s návrhem řešení, ve kterém lze upravit příslušná nastavení.

#### **Kompenzace protisvětla**

Volbou možnosti **Vypnuto** vypnete kompenzaci protisvětla.

Možnost **Zapnuto** slouží k zachycení detailů i v prostředí s vysokým kontrastem a extrémně jasným či naopak extrémně nízkým nasvícením.

#### **Zlepšení kontrastu**

Volbou možnosti **Zapnuto** zvýšíte kontrast v prostředí s nízkým kontrastem.

#### **Intelligent Defog**

Výběrem této možnosti aktivujete automatickou funkci Intelligent Defog. Tato funkce neustále mění parametry obrazu tak, aby dosáhla nejlepšího možného vzhledu při zamlžení nebo v mlze.

#### **Intelligent Dynamic Noise Reduction**

Volbou možnosti **Zapnuto** zapnete inteligentní dynamické potlačení šumu (DNR), které redukuje šum vznikající na základě pohybu a úrovní nasvícení.

#### **Úroveň ostrosti**

Slouží k úpravě nastavení **Úroveň ostrosti** v rozmezí hodnot -15 až +15. Nízká (záporná) hodnota způsobuje méně ostrý obraz. Zvýšení ostrosti odhalí více detailů. Mimořádná ostrost může zlepšit čitelnost registračních značek, viditelnost rysů obličeje a okrajů určitých povrchů, ale může zvýšit nároky na šířku pásma.

#### **Časové filtrování šumu**

Slouží k úpravě úrovně **Časové filtrování šumu** v rozmezí hodnot -15 až +15. Čím vyšší je hodnota, tím vyšší je filtrování šumu.

#### **Prostorové filtrování šumu**

Slouží k úpravě úrovně **Prostorové filtrování šumu** v rozmezí hodnot -15 až +15. Čím vyšší je hodnota, tím vyšší je filtrování šumu.

#### **Inteligentní tok dat**

Tímto nastavením lze automaticky upravit úroveň ostrosti, **Časové filtrování šumu** a **Prostorové filtrování šumu** prostřednictvím kodéru pro optimální výsledky inteligentního toku dat.

#### **Dynamická ostrost a filtrování šumu**

Zapněte nebo vypněte automatické nastavení kodéru.

#### **Prioritní tok kodéru**

Zvolte tok 1, 2 nebo **Autom.** jako prioritní tok kodéru. Možnost **Autom.** automaticky vybere optimální tok.

# **4.4.5 Profil kodéru**

Profily jsou poměrně složité a obsahují velký počet parametrů, které se vzájemně ovlivňují. Obecně je tedy nejvhodnější používat předdefinované profily. Změnu profilu provádějte pouze v případě, že dokonale rozumíte všem možnostem konfigurace.

#### **Změna profilu**

Pro změnu profilu vyberte profil klepnutím na jeho kartu a následnou změnu jeho parametrů. Pokud je pro parametr zadána hodnota, která je mimo přípustný rozsah, nahradí se při ukládání nastavení nejbližší platnou hodnotou.

#### **Název profilu**

V případě potřeby zadejte nový název pro profil.

#### **Optimalizace přenosové rychlosti**

Vyberte požadované nastavení optimalizace přenosové rychlosti.

#### **Maximální přenosová rychlost**

Kodér udržuje maximální přenosovou rychlost u mnoha GOP (skupin snímků) a v případě potřeby omezuje kvalitu obrazu. Chcete-li zajistit dlouhodobou stabilitu maximální přenosové rychlosti, použijte možnost **Doba průměrování**.

Hodnota zadaná do tohoto políčka musí být nejméně o 10 % vyšší než hodnota zadaná do políčka **Cílová přenosová rychlost**. Pokud je zde zadaná hodnota příliš nízká, automaticky se upraví.

Hodnota v tomto políčku se neinterpretuje jako přenosová rychlost sítě.

#### **Doba průměrování**

Vyberte vhodné období pro průměrování pro účely stabilizace dlouhodobé přenosové rychlosti.

#### **Cílová přenosová rychlost**

Chcete-li optimalizovat využití šířky pásma v síti, omezte přenosovou rychlost pro zařízení. Cílová přenosová rychlost by měla být nastavena podle požadované kvality obrazu pro typické scény bez nadměrného výskytu pohybu.

U složitých obrazů nebo častých změn obsahu obrazu z důvodu častého výskytu pohybu lze toto omezení dočasně překročit až do hodnoty, kterou zadáte do pole **Maximální přenosová rychlost**.

#### **Snímkový kmitočet**

Posuvník parametru **Snímkový kmitočet** určuje interval, v němž jsou kódovány a přenášeny snímky. Možnost nastavení může být obzvláště výhodná u malých šířek pásma. Snímkový kmitočet se zobrazuje vedle posuvníku.

#### **Rozlišení videa**

Vyberte požadované rozlišení pro obraz s toky standardního rozlišení (SD). Toto nastavení není použito toky vysokého rozlišení (HD).

#### **Nastavení pro zkušené uživatele**

V případě potřeby použijte nastavení pro zkušené uživatele k přizpůsobení kvality snímků I a kvality snímků P specifickým požadavkům. Nastavení je založeno na kvantizačním parametru standardu H.264 (QP).

#### **Vzdálenost I-snímků**

Pomocí posuvníku nastavte vzdálenost mezi I-snímky na **Autom.** nebo mezi **3** a **255**. Zadání hodnoty 3 znamená, že každý třetí snímek je I-snímek. Čím menší je číslo, tím více I-snímků je generováno.

#### **Povolit rozšířenou predikci**

Tato funkce umožňuje vícenásobné odkazy v tocích H.264 a H.265, které mohou snížit přenosovou rychlost. Některé dekodéry tuto funkci nepodporují, a proto může být vypnutá.

#### **Min. QP P-snímků**

V protokolu H.264 kvantizační parametr (QP) určuje stupeň komprese, a tím kvalitu obrazu pro každý snímek. Nižší hodnota QP znamená vyšší kvalitu kódování. Vyšší kvalita znamená vyšší datovou zátěž. Typické hodnoty QP jsou mezi 18 a 30. Zde se definuje dolní limit kvantizace Psnímků, a tím maximální dosažitelné množství P-snímků.

#### **Delta QP I-snímků/P-snímků**

Tento parametr slouží k nastavení poměru QP I-snímků I a QP P-snímků Například přesunutím jezdce posuvníku na zápornou hodnotu můžete nastavit nižší hodnotu pro snímky I. Kvalita snímků I se tak ve vztahu ke snímkům P zlepší. Zvýší se celkové datové zatížení, ale pouze podílem snímků I.

K dosažení nejvyšší kvality při nejmenší šířce pásma, dokonce i v případě zvýšeného pohybu v obraze, nakonfigurujte nastavení kvality následovně:

- 1. Pozorujte oblast pokrytí během normálního pohybu v obrazech náhledu.
- 2. Nastavte hodnotu pro parametr **Min. QP P-snímků** na nejvyšší hodnotu, při které bude kvalita obrazu stále vyhovovat vašim potřebám.
- 3. Nastavte hodnotu pro parametr **Delta QP I-snímků/P-snímků** na nejnižší možnou hodnotu. Tím lze šetřit šířku pásma a paměť při normálních scénách. Kvalita obrazu je zachována i v případě zvýšeného pohybu, protože šířka pásma je poté vyplňována až do hodnoty, která je zadána v poli **Maximální přenosová rychlost**.

#### **Delta QP pozadí**

Vyberte vhodnou úroveň kvality kódování pro oblast na pozadí definovanou v nastavení oblastí kodéru. Nižší hodnota QP znamená vyšší kvalitu kódování.

#### **Delta QP objektu**

Vyberte vhodnou úroveň kvality kódování pro oblast objektu definovanou v nastavení oblastí kodéru. Nižší hodnota QP znamená vyšší kvalitu kódování.

#### **Výchozí**

Kliknutím na tlačítko **Výchozí** obnovíte výchozí hodnoty profilu stanovené výrobcem. Klepnutím na možnost **Nastavit** potvrdíte změny.

# **4.4.6 Toky kodéru**

Pokud tuto nabídku otevřete, když zařízení nahrává, zobrazí se u horního okraje stránky následující zpráva: "Nahrávání je právě aktivní. Při "Aktivním profilu" je zobrazený profil toku použitý pro nahrávání a přepisuje "Profil mimo nahrávání"."

#### **Vlastnost**

Pro každý tok vyberte jedno z rozlišení z rozevírací nabídky.

#### **Non-recording profile (Profil mimo nahrávání)**

Vyberte jeden z následujících profilů pro jednotlivé toky:

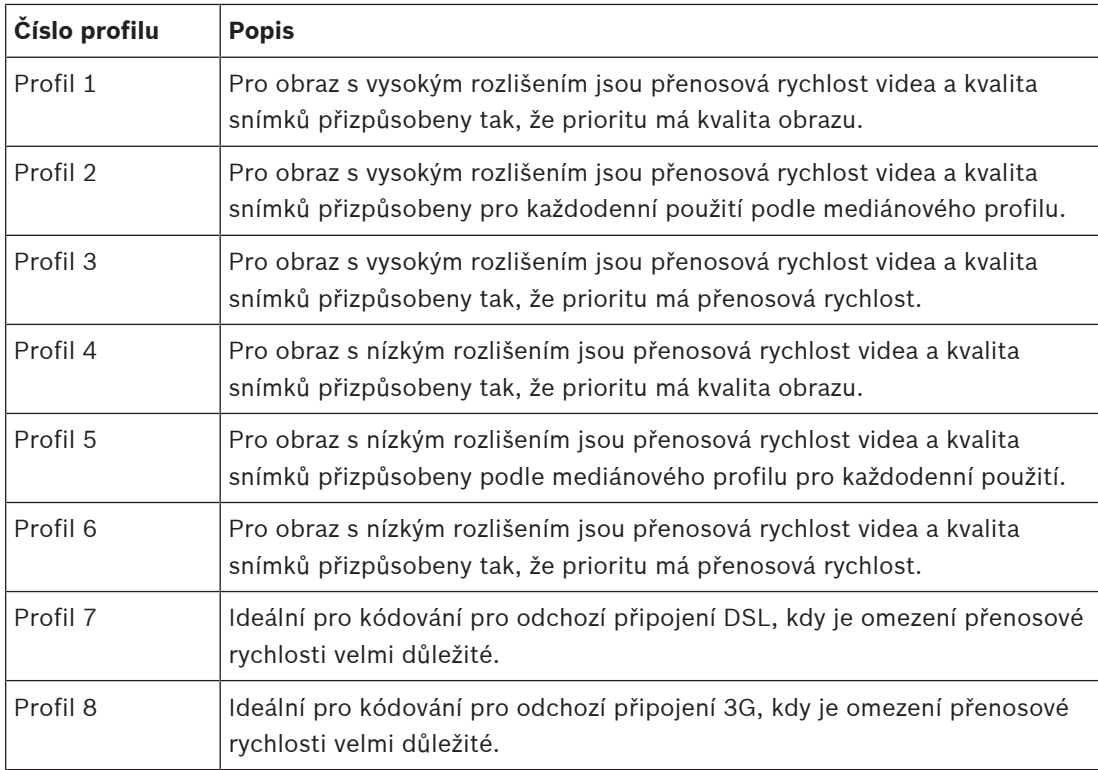

# **Tok JPEG**

Nastavte parametry pro tok M‑JPEG.

- Vyberte možnost **Rozlišení**.
	- **Poznámka:** Možnost **Na základě zdrojů** nastaví maximální snímkový kmitočet při maximálním rozlišení, které umožňují prostředky systému.
- Vyberte hodnotu **Max. snímkový kmitočet** v počtu snímků za sekundu (snímky/s).
- Posuvník **Kvalita obrazu** umožňuje nastavení kvality obrazu M-JPEG od **Nízké** do **Vysoké**.

#### **Poznámka:**

Snímkový kmitočet pro kompresi M-JPEG se může lišit v závislosti na zatížení systému. Klepnutím na možnost **Nastavit** potvrdíte změny.

# **4.4.7 Statistika kodéru**

# **Tok**

Identifikuje aktuální tok (1, 2 nebo formát JPEG).

# **Přiblížení nebo oddálení**

Identifikuje aktuální faktor přiblížení nebo oddálení kamery (1×, 2×, 4× nebo 8×).

#### **Doba průměrování**

Identifikuje, jak často (v sekundách, minutách, hodinách, dnech nebo týdnech) je čas kodéru synchronizován s aktuálním časem.

# **4.4.8 Oblasti kodéru**

Oblasti kodéru jsou používány ke zvýšení nebo snížení kvality kódování pro zvolitelné oblasti obrazu. Mohou být použity pro získání lepšího řízení přenosové rychlosti zvýšením kvality kódování důležitých oblasti (objektů) a snížením kvality kódování méně důležitých oblastí (pozadí).

Lze definovat osm oblastí kodéru:

- 1. V rozevíracím seznamu zvolte některou z osmi dostupných možností.
- 2. Klepnutím na políčko + přidáte oblast.
- 3. K definování oblasti pokryté oblastí použijte myš.
	- Přetáhněte středový bod, rohové body nebo strany stínované oblasti.
	- Poklepáním na stranu přidejte k oblasti další body.
- 4. Nastavte kvalitu kodéru pro danou oblast. (Úrovně kvality pro objekt a pozadí jsou definovány v části **Nastavení pro zkušené uživatele** na stránce **Profil kodéru**.)
- 5. V případě potřeby zvolte další oblast a kroky zopakujte.
- 6. Chcete-li odebrat oblast, vyberte oblast a klepněte na ikonu odpadkového koše.
- 7. Klepnutím na tlačítko **Nastavit** použijete nastavení oblastí.

### **4.4.9 Masky privátních zón**

Maskování privátních zón se používá k zablokování zobrazování určité oblasti záběru. Lze nastavit osm zón privátních masek.

- 1. Vyberte barvu obrazce masek.
- 2. V rozevírací nabídce vyberte masku, kterou chcete definovat.
- 3. Zaškrtnutím pole **Povoleno** aktivujte masku nebo přidejte novou masku klepnutím na tlačítko +.
- 4. Pomocí myši masku přesunete, přetažením rohů změníte její velikost.
- 5. Klepněte na tlačítko **Nastavit**.
- 6. Chcete-li odebrat masku, vyberte ji a klepněte na ikonu odpadkového koše.

#### **Poznámka:**

Pokud chcete do oblasti přidat další bod úpravy, poklepejte na stranu. Klepnutím na možnost **Nastavit** potvrdíte změny.

#### **4.4.10 Zvuk**

Zesílení audiosignálů můžete nastavit tak, aby vyhovovalo konkrétním požadavkům. V okně se zobrazí živý obraz, pomocí kterého můžete zkontrolovat zdroj zvuku. Provedené změny jsou platné ihned.

Pokud se připojíte přes webový prohlížeč, musíte aktivovat přenos zvuku na stránce **Funkce 'Živý obraz'**. Pro jiná spojení závisí přenos na nastaveních pro zvuk příslušného systému. Audiosignály jsou odesílány v samostatném datovém toku paralelně s videodaty, takže zvyšují zatížení sítě. Zvuková data jsou kódována podle zvoleného formátu a vyžadují další šířku pásma. Nechcete-li přenášet žádná zvuková data, zvolte možnost **Vypnuto**.

#### **Zvuk**

Zapněte nebo vypněte možnost nahrávání zvuku.

#### **Vstupní hlasitost**

Hlasitost nastavte pomocí posuvníků. Upravte ji tak, aby indikátor nepřešel do červené oblasti.

#### **Linkový výstup**

Hlasitost nastavte pomocí posuvníků. Upravte ji tak, aby indikátor nepřešel do červené oblasti.

#### **Formát nahrávání**

Vyberte formát pro nahrávání zvuku. Výchozí hodnota je **AAC 48 kb/s**. Můžete vybrat možnost **AAC 80 kb/s**, G.711 nebo L16 v závislosti na požadované kvalitě zvuku nebo vzorkovacím kmitočtu.

Licence zvukové technologie AAC poskytuje společnost Fraunhofer IIS. (http://www.iis.fraunhofer.de/amm/)

#### **Odeslat zvuk**

Zvuk lze odeslat pomocí tlačítka **Odeslat zvuk**, pokud však jednotka podporuje zvuk. Toto tlačítko aktivuje připojení zadního zvukového kanálu.

- 1. Klepnutím a podržením tlačítka **Odeslat zvuk** odešlete zvukový signál do jednotky.
- 2. Uvolněním tlačítka odesílání zvuku ukončíte.

Aby bylo možné zvuk odeslat, k linkovému výstupu kamery je nutno připojit reproduktor nebo podobné zařízení.

Klepnutím na možnost **Nastavit** potvrdíte změny.

# **4.4.11 Počitadlo pixelů**

Pod obrázkem je zobrazen počet horizontálních a vertikálních pixelů pokrytých zvýrazněnou oblastí. Pomocí těchto hodnot můžete zkontrolovat, zda jsou splněny požadavky pro určité funkce, například úlohy identifikace.

- 1. Klepnutím na tlačítko **Zastavit** zmrazíte obraz z kamery, pokud se objekt, který chcete měřit, pohybuje.
- 2. Chcete-li změnit umístění zóny, přesuňte kurzor do zóny, přidržte stisknuté tlačítko myši a přetáhněte do požadované polohy.
- 3. Chcete-li změnit tvar zóny, přesuňte kurzor nad okraj zóny, přidržte stisknuté tlačítko myši a přetáhněte okraj zóny do požadované polohy.

# **4.5 Nahrávání**

Obrazy lze nahrávat do vhodně nakonfigurovaného systému iSCSI a u zařízení se slotem SD místně na kartu SD.

Karty SD jsou ideálním řešením pro kratší dobu ukládání a dočasné nahrávky. Lze je použít pro nahrávání místního poplachu nebo pro zlepšení celkové spolehlivosti nahrávání obrazu. Pro dlouhodobé autoritativní snímky používejte systém iSCSI odpovídající velikosti.

K dispozici jsou dvě stopy pro nahrávání (**Nahrávání 1** a **Nahrávání 2**). Pro každou z těchto stop pro oba standardy a nahrávky poplachu lze vybrat toky kodéru a profily. K dispozici je deset profilů nahrávání, u kterých je možné tyto stopy pro nahrávání definovat jinak. Tyto profily se poté používají k vytváření časových plánů.

Nástroj Video Recording Manager (VRM) může ovládat veškeré nahrávání při přístupu k systému iSCSI. Aplikace VRM je externí program sloužící ke konfiguraci nahrávacích úkolů pro videoservery.

# **4.5.1 Správa úložišť**

#### **Správce zařízení**

Správce zařízení označuje, zda je úložiště řízeno místně nebo systémem VRM. Externí systém Video Recording Manager (VRM) pro jednotku se konfiguruje prostřednictvím aplikace Configuration Manager.

#### **Záznamová média**

Vyberte kartu média, chcete-li se připojit k dostupnému úložnému médiu.

#### **Média iSCSI**

Chcete-li jako paměťové médium použít **Systém iSCSI**, je pro nastavení konfiguračních parametrů nutné připojení k požadovanému systému iSCSI.

Vybraný úložný systém musí být dostupný v síti a kompletně nastavený. Musí mít IP adresu a být rozdělen na logické jednotky (LUN).

- 1. Zadejte IP adresu požadovaného cíle iSCSI do pole **Adresa IP iSCSI**.
- 2. Pokud je cíl iSCSI chráněn heslem, zadejte heslo do pole **Heslo**.
- 3. Klepněte na tlačítko **Číst**.
	- Naváže se připojení k IP adrese.

V poli **Přehled úložišť** se zobrazí logické jednotky.

#### **Místní média**

Pro místní nahrávání lze použít kartu SD vloženou do kamery.

4 Pokud je karta SD chráněna heslem, zadejte heslo do pole **Heslo**.

V poli **Přehled úložišť** se zobrazí místní médium.

**Poznámka:** Možnost nahrávání na kartu SD je silně závislá na rychlosti (třídě) a výkonu karty SD. Je doporučeno používat kartu SD pro průmyslové použití s monitorováním stavu.

#### **Místní úložiště**

Chcete-li aktivovat nastavení ANR, musí být **Nahrávání 1** přiřazena k cíli iSCSI a **Nahrávání 2** k místnímu úložišti.

Tato funkce umožňuje nahrávání do cíle iSCSI. Pokud dojde k odpojení od sítě, video se nahraje do místního úložiště. Po obnovení připojení k síti se nahrané video z místního úložiště přenese do cíle iSCSI a doplní se chybějící informace.

#### **Aktivace a konfigurace úložných médií**

Dostupná média nebo jednotky iSCSI musí být přeneseny do seznamu **Spravovaná úložná média**, aktivovány a konfigurovány pro ukládání dat.

#### **Poznámka:**

Cílové úložné zařízení iSCSI může být přiřazeno pouze k jednomu uživateli. Pokud cíl používá jiný uživatel, přesvědčte se před odpojením aktuálního uživatele, zda tento uživatel již cíl nepotřebuje.

- 1. V části **Přehled úložišť** poklepejte na úložné médium, jednotku LUN systému iSCSI nebo některou z dalších dostupných jednotek.
	- Médium bude přidáno jako cíl do seznamu **Spravovaná úložná média**.
	- Nově přidané médium je zobrazeno jako **Neaktivní** ve sloupci **Stav**.
- 2. Klepnutím na tlačítko **Nastavit** aktivujete všechna média v seznamu **Spravovaná úložná média**.
	- Ve sloupci **Stav** se zobrazují všechna média jako **Online**.
- 3. Zaškrtnutím políčka ve sloupci **Nahr. 1** nebo **Nahr. 2** určete stopy, které budou nahrávány do vybraného cílového umístění.

#### **Formátování úložných médií**

Všechny nahrávky na úložném médiu lze kdykoli odstranit. Nahrávky před odstraněním zkontrolujte a zazálohujte důležité sekvence na pevný disk počítače.

- 1. Vyberte úložné médium klepnutím v seznamu **Spravovaná úložná média**.
- 2. Klepněte na tlačítko **Upravit** pod seznamem.
- 3. Klepnutím na tlačítko **Formát** v novém okně odstraníte všechny nahrávky na úložném médiu.
- 4. Klepnutím na tlačítko **OK** okno zavřete.

#### **Deaktivace úložného média**

Úložné médium v seznamu **Spravovaná úložná média** lze deaktivovat. Médium pak již nebude používáno pro nahrávání.

- 1. Vyberte úložné médium klepnutím v seznamu **Spravovaná úložná média**.
- 2. Klepněte na tlačítko **Odebrat** pod seznamem. Úložné médium bude deaktivováno a odebráno ze seznamu.

Klepnutím na možnost **Nastavit** potvrdíte změny.

# **4.5.2 Profily pro nahrávání**

Profil nahrávání obsahuje vlastnosti stop, které se používají pro nahrávání. Tyto vlastnosti lze definovat pro deset různých profilů. Profily pak lze přiřadit ke dnům nebo denním dobám na stránce **Časovač nahrávání**.

Každý profil je barevně odlišen. Názvy profilů lze změnit na stránce **Časovač nahrávání**. Chcete-li konfigurovat profil, klepněte na příslušnou kartu. Otevře se stránka nastavení profilu.

- Chcete-li zkopírovat aktuálně zobrazená nastavení do dalších profilů, klepněte na možnost **Nastavení kopírování**. Otevře se okno, v němž můžete vybrat cílové profily pro kopírovaná nastavení.
- Pokud změníte nastavení profilu, uložte změny klepnutím na tlačítko **Nastavit**.
- V případě potřeby můžete obnovit výchozí tovární hodnoty všech nastavení klepnutím na tlačítko **Výchozí**.

#### **Nastavení profilu toku**

Zvolte nastavení profilu kodéru, které má být použito s tokem 1 a 2 při nahrávání. Tento výběr je nezávislý na výběru pro přenos živého toku. (Vlastnosti profilů kodéru se definují na stránce **Profil kodéru**.)

Vyberte scénu přednastavené polohy ROI, která se používá pro nahrávání. (Přednastavené polohy ROI pro tok 2 se konfigurují na stránce **Živý obraz**.)

#### **Nastavení pro zvolené nahrávky**

#### **Obsah nahrávky**

Zvolte, co mají nahrávky obsahovat:

- **Zvuk**: Pokud není zapnut zvuk, zobrazí se nastavení **Vypnuto**. Klepněte na možnost **Vypnuto. Zobrazí se část Zvuk**.
- **Metadata**.

#### **Standardní nahrávání**

Zvolte režim pro standardní nahrávání:

- **Nepřetržitý**: nahrávání pokračuje nepřetržitě. Po vyčerpání maximální kapacity nahrávání se starší nahrávky automaticky přepisují.
- **Před poplachem**: nahrávání probíhá v pouze v době před poplachem, během poplachu a v době po poplachu.
- **Vypnuto**: neprobíhá žádné automatické nahrávání.

#### **Tok**

Vyberte tok, který má být používán pro standardní nahrávání:

- **Tok 1**
- **Tok 2**
- **Pouze I-snímky**

#### **Nahrávání poplachu**

Ze seznamu vyberte období pro možnost **Čas před poplachem**. Ze seznamu vyberte období pro možnost **Čas po poplachu**.

#### **Tok poplachu**

Zvolte tok použitý pro nahrávání poplachů:

- **Tok 1**
- **Tok 2**
- **Pouze I-snímky**

Zaškrtněte políčko **interval kódování a přenosové rychlosti z profilu:** a poté vyberte profil kodéru pro nastavení přiřazeného intervalu kódování pro nahrávání poplachů.

#### **Zdroje aktivující poplach**

Zvolte typ poplachu, jenž má spustit nahrávání:

- **Poplachový vstup**
- **Poplach na základě analýzy**
- **Virtuální poplach**: Zvolte senzory, které mají spouštět nahrávání, například prostřednictvím příkazů RCP+ nebo poplachových skriptů.

#### **Exportovat na účet**

Z rozevíracího seznamu vyberte účet pro export na účet. Pokud ještě nebyl účet definován, klepnutím na možnost **Konfigurovat účty** přejdete na stránku **Účty**, kde je možné zadat údaje serveru.

Klepnutím na možnost **Nastavit** potvrdíte změny.

# **4.5.3 Maximální doba platnosti**

Nahrávky budou přepsány po vypršení zadané doby uchování. Zadejte požadovanou dobu uchování ve dnech pro jednotlivé nahrané stopy. Klepnutím na možnost **Nastavit** potvrdíte změny.

# **4.5.4 Časovač nahrávání**

Časovač nahrávání umožňuje spojit vytvořené profily pro nahrávání se dny a časy, během kterých se mají nahrávat obrazy z kamery. Časové plány lze definovat pro pracovní dny a svátky.

#### **Všední dny**

Libovolnému dni v týdnu můžete přiřadit dostatečný počet časových období (v intervalech po 15 minutách) podle potřeby. Když přesunete kurzor myši nad tabulku, zobrazí se čas.

- 1. Klepněte na profil, jenž má být přiřazen, v poli **Časové intervaly**.
- 2. Klepněte na pole v tabulce, přidržte levé tlačítko myši a tažením ukazatele myši označte všechna pole, která mají být přiřazena zvolenému profilu.
- 3. Klepnutím na profil **Žádné nahrávky** v políčku **Časové intervaly** zrušte výběr intervalů.
- 4. Klepnutím na **Vybrat vše** vyberete všechny intervaly pro přiřazení zvolenému profilu.
- 5. Klepnutím na **Smazat vše** zrušíte výběr všech intervalů.
- 6. Po dokončení uložte nastavení do zařízení klepnutím na **Nastavit**.

#### **Svátky**

Můžete definovat svátky, jejichž nastavení potlačí nastavení pro běžný týdenní plán.

- 1. Klepněte na kartu **Svátky**. V tabulce se zobrazí dny, které již byly definovány.
- 2. Klepněte na **Přidat**. Otevře se nové okno.
- 3. Vyberte v kalendáři požadované datum **Od**.
- 4. Klepnutím na políčko **Do** vyberte datum z kalendáře.
- 5. Klepnutím na tlačítko **OK** potvrďte výběr, se kterým se zachází jako s jednou hodnotou v tabulce. Okno se zavře.
- 6. Definované svátky přiřaďte profilu pro nahrávání podle výše uvedeného postupu.
- 7. Chcete-li odstranit uživatelsky definovaný svátek, klepněte na symbol odpadkového koše u příslušného svátku.

Klepnutím na možnost **Nastavit** potvrdíte změny.

#### **Časové intervaly**

Změňte názvy profilů nahrávání uvedené v políčku **Časové intervaly**.

- 1. Klepněte na profil.
- 2. Klepněte na tlačítko **Přejmenovat**.

3. Zadejte nový název a znovu klepněte na tlačítko **Přejmenovat**.

#### **Stav nahrávání**

Obrázek informuje o aktivitě týkající se nahrávání. Když nahrávání probíhá, zobrazí se animovaný obrázek.

#### **Aktivace nahrávání**

Po dokončení konfigurace aktivujte plán nahrávání a spusťte naplánované nahrávání. Po aktivaci nahrávání se stránky **Profily pro nahrávání** a **Časovač nahrávání** deaktivují a konfiguraci nelze upravit. Pokud chcete konfiguraci upravit, zastavte plánované nahrávání.

- 1. Klepnutím na tlačítko **Spustit** aktivujete plán nahrávání.
- 2. Klepnutím na tlačítko **Zastavit** deaktivujete plán nahrávání. Aktuálně probíhající nahrávání budou přerušena a bude možné upravit konfiguraci.

Klepnutím na možnost **Nastavit** potvrdíte změny.

# **4.5.5 Stav nahrávání**

Zde se pro informační účely zobrazují podrobnosti o stavu nahrávání. Tato nastavení nelze změnit.

# **4.5.6 Statistika nahrávání**

Přenosové rychlosti nahraného obrazu (modrá) a dalších dat (šedá), jako jsou zvuk a metadata, se zobrazují v grafice.

#### **Nahrávání**

Identifikuje aktuální profil nahrávání (1 nebo 2).

#### **Přiblížení nebo oddálení**

Identifikuje aktuální faktor přiblížení nebo oddálení kamery (1×, 2×, 4× nebo 8×).

#### **Doba průměrování**

Vyberte vhodné období pro průměrování pro účely stabilizace dlouhodobé přenosové rychlosti.

# **4.5.7 Publikování snímků**

Ukládejte jednotlivé obrazy ve formátu JPEG ve stanovených intervalech na server FTP.

#### **JPEG**

#### **Velikost obrazu**

Zvolte velikost obrázků ve formátu JPEG, které mají být z kamery odeslány. Rozlišení JPEG odpovídá nejvyššímu nastavení ze dvou datových toků.

#### **Název souboru**

Zvolte způsob vytváření názvů souborů pro jednotlivé přenášené obrazy.

- **Přepisovat**: vždy se použije stejný název souboru a existující soubor bude přepsán aktuálním souborem.
- **Přidávat**: Do názvu souboru se přidá číslo od 000 a 255 a automaticky se zvýší o 1. Po dosažení hodnoty 255, začíná znovu od 000.
- **Datum/čas. přípona**: k názvu souboru se automaticky přidává datum a čas. Při nastavování tohoto parametru zkontrolujte, jestli jsou datum a čas zařízení nastaveny správně. Například soubor snap011005\_114530.jpg byl uložen 1. října 2005 v čase 11:45:30.

#### **Překrytí VCA**

Pokud je zapnuto zobrazení překrytí VCA na stránce **Vzhled**, vyberte zaškrtávací políčko **Překrytí VCA** pro zobrazení překrytí také v obraze ve formátu JPEG.

#### **Interval vystavení**

Zadejte interval v sekundách, v němž budou odesílány obrazy na server FTP. Nemají-li být odesílány žádné obrazy, zadejte nulovou hodnotu.

**Cíl**

Vyberte cílový účet pro vystavování JPEG.

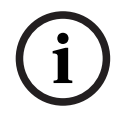

### **Upozornění!**

Chcete-li mít k dispozici funkce **Publikování snímků**, je nutno nakonfigurovat účet. Toto můžete provést po klepnutí na tlačítko **Konfigurovat účty**.

Klepnutím na možnost **Nastavit** potvrdíte změny.

# **4.5.8 Stav karty SD**

Tato část poskytuje podrobné informace o kartě SD nainstalované v zařízení:

- **Výrobce**
- **Produkt**
- **Velikost**
- **Stav**
- **Životnost**.

#### **Kontrola životnosti**

Při označení se stav **Životnost** zobrazuje v podrobných informacích o kartě SD.

#### **Poplach k životnosti**

Nastavte upozornění pro určenou procentuální část životnosti.

Pokud není nainstalovaná karta SD, je zobrazeno "Karta SD nebyla nalezena".

Doporučujeme používat kartu SD pro průmyslové použití s monitorováním stavu a zvýšeným výkonem. U karet SD pro jiné než průmyslové použití nejsou možnosti životnosti dostupné.

# **4.6 Poplach**

#### **4.6.1 Poplachová připojení**

V případě poplachové události se jednotka může automaticky připojit k předem definované adrese IP. Jednotka může v uvedeném pořadí kontaktovat až deset IP adres.

#### **Připojit při poplachu**

Zvolte možnost **Zapnuto**, pokud se má jednotka v případě poplachové události automaticky připojit k předem definované adrese IP.

Vyberte možnost **Sleduje vstup 1** tak, aby jednotka udržovala připojení po celou dobu existence poplachu na poplachovém vstupu 1.

#### **Automatické připojení**

Zvolíte-li možnost **Zapnuto**, po každém restartování, přerušení připojení nebo poruše sítě se automaticky znovu vytvoří připojení k jedné z dříve zadaných adres IP.

#### **Číslo cílové adresy IP**

Zadejte čísla adres IP, které mají být kontaktovány v případě poplachu. Jednotka kontaktuje vzdálená stanoviště jedno po druhém podle pořadí čísel, dokud není vytvořeno připojení.

#### **Cílová adresa IP**

Pro každé číslo zadejte odpovídající adresu IP požadované vzdálené stanice.

#### **Cílové heslo**

Je-li vzdálená stanice chráněna heslem, zadejte toto heslo zde.

Zde lze definovat pouze deset hesel. Definujte obecné heslo, pokud je vyžadováno více než deset připojení. Jednotka se připojí ke všem vzdáleným stanicím chráněným stejným obecným heslem. Postup při definici obecného hesla:

- 1. Vyberte možnost 10 v seznamu **Číslo cílové adresy IP**.
- 2. Zadejte možnost 0.0.0.0 do políčka **Cílová adresa IP**.
- 3. Do políčka **Cílové heslo** zadejte heslo.
- 4. Nastavte uživatelské heslo všech vzdálených stanic, které mají být tímto heslem zpřístupněny.

Nastavením cíle 10 IP adresy 0.0.0.0 se potlačí funkce tohoto cíle jako desáté zkoušené adresy.

#### **Přenos videa**

Pokud je jednotka používána za bránou firewall, zvolte jako přenosový protokol **TCP (port HTTP)**. Pro použití v místní síti zvolte možnost **UDP**.

Chcete-li povolit vícesměrové vysílání, zvolte možnost **UDP** pro parametr **Přenos videa** zde a na stránce **Přístup k síti**.

#### **Poznámka:**

V případě poplachu je někdy vyžadována větší šířka pásma sítě pro další toky videa (pokud není možné vícesměrové vysílání).

# **Tok**

Vyberte tok, který se má přenášet.

#### **Vzdálený port**

V závislosti na konfiguraci sítě zvolte příslušný port prohlížeče. Porty pro připojení HTTPS jsou dostupné pouze v případě, že je položka **Šifrování SSL** nastavena na možnost **Zapnuto**.

#### **Výstup videa**

Pokud se používá hardwarový přijímač, vyberte výstup analogového videa, na který se má signál přepnout. Pokud je cílové zařízení neznámé, vyberte možnost **První dostupný**. Tím se obraz pošle na první výstup videa bez signálu.

Na připojeném monitoru se obraz zobrazí pouze při spuštění poplachu.

#### **Poznámka:**

Prostudujte si dokumentaci cílové jednotky, kde najdete další informace o možnostech zobrazení obrazu a dostupných výstupech videosignálu.

#### **Dekodér**

Pokud je pro vybraný výstup videa nastaven rozdělený obraz, vyberte dekodér pro zobrazení obrazu poplachu. Vybraný dekodér určuje polohu rozděleného obrazu.

#### **Šifrování SSL**

Šifrování SSL chrání data používaná pro navázání spojení, jako je heslo. Po zvolení možnosti **Zapnuto** budou pro parametr **Vzdálený port** dostupné pouze šifrované porty. Šifrování SSL musí být aktivováno a konfigurováno na obou stranách připojení.

Je nutné také odeslat příslušné certifikáty. (Certifikáty lze nahrát na stránce **Certifikáty**.) Šifrování mediálních dat (jako je video, metadata nebo zvuk, pokud jsou k dispozici) se konfiguruje a aktivuje na stránce **Šifrování** (šifrování je k dispozici, pouze pokud je nainstalována příslušná licence).

#### **Zvuk**

Pro přenos toku zvuku s poplachovým připojením vyberte možnost **Zapnuto**.

Klepnutím na možnost **Nastavit** potvrdíte změny.

# **4.6.2 Analýza obsahu obrazu (VCA)**

Kamera má integrovanou analýzu obsahu obrazu (VCA), která pomocí algoritmů zpracování obrazu detekuje a analyzuje změny v obraze. Takové změny mohou být způsobené pohyby v zorném poli kamery. Detekci pohybu lze použít ke spouštění poplachu a k přenosu metadat.

Různé konfigurace funkce VCA je možné vybírat a přizpůsobovat je podle potřeby příslušné aplikaci.

Další informace o nastavení analýzy obsahu videa naleznete v části .

#### **Poznámka:**

Pokud není k dispozici dostatečný výpočetní výkon, jsou upřednostněny živé obrazy a nahrávání. To může vést ke snížení výkonu systému VCA. Sledujte zatížení procesoru a v případě potřeby optimalizujte nastavení kodéru nebo analýzy obsahu obrazu nebo analýzu obrazu zcela vypněte.

#### **Nastavení VCA**

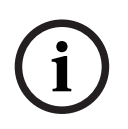

#### **Upozornění!**

VCA je třeba nakonfigurovat pomocí aplikace Bosch Configuration Manager. Pokud aplikaci nemáte, stáhněte ji klepnutím na tlačítko **Odkazy** na panelu aplikace. VCA můžete také nakonfigurovat v prohlížeči s nainstalovaným rozšířením MPEG-ActiveX

a zakázáním funkce **Zabezpečené soubory cookie** v nabídce **Webové rozhraní** -> **Vzhled**.

K dispozici je několik konfigurací VCA.

- **Vypnuto**
- **Tiché VCA**
- **Profil č. 1**
- **Profil č. 2**
- **Plánováno**
- **Spuštěno událostí**

#### **Tiché VCA**

V této konfiguraci se vytváří metadata, která usnadňují vyhledávání nahrávek, avšak nespouští se žádné poplachy.

4 V rozevíracím seznamu **Konfigurace VCA** vyberte možnost **Tiché VCA** .

Pro tento výběr nelze změnit žádné parametry.

#### **Profil č. 1/ Profil č. 2**

Pro různé konfigurace VCA lze nastavit dva profily

- 1. V rozevíracím seznamu **Konfigurace VCA** vyberte profil 1 nebo 2 a zadejte požadované nastavení.
- 2. Klepnutím na tlačítko **Výchozí** v případě potřeby obnovíte výchozí hodnoty všech nastavení.

Postup přejmenování profilu:

- 1. Chcete-li soubor přejmenovat, klikněte na ikonu vpravo od pole se seznamem a zadejte do pole nový název profilu.
- 2. Znovu klikněte na ikonu. Nový název profilu se uloží.

Pro informaci je zobrazen aktuální stav poplachu.

#### **Scénář**

Scénáře jsou aplikace s předem definovanými nastaveními, která jsou přizpůsobena konkrétním případům použití. Všechna relevantní nastavení, od úloh po metadata, jsou automaticky provedena systémem.

Jsou k dispozici následující scénáře:

- Vniknutí (jedno pole)
- Vniknutí (dvě pole)
- Počítání osob
- Dopravní události
- Jízda v protisměru

#### **Upozornění!**

**i**

Všechny scénáře vyžadují kalibraci kamery.

Použití scénářů způsobí obnovení výchozího nastavení scénáře pro konfigurace VCA. Po aktivaci výchozích nastavení scénáře lze upravit všechny hodnoty (**Generování metadat** a **Úlohy**).

Úlohy, které nevyhovují vašim případům použití, odstraňte.

#### **Typ analýzy**

Zvolte požadovaný algoritmus analýzy. Funkce Motion+ nabízí hlásič pohybu a základní podporu rozpoznávání neoprávněné manipulace.

Pokud to nebylo výslovně zakázáno, vždy se vytvářejí metadata pro analýzu obsahu obrazu. V závislosti na zvoleném typu analýzy a příslušné konfiguraci se v okně s náhledem vedle nastavení parametrů zobrazí doplňkové informace překrývající obraz. Například pokud zvolíte typ analýzy Motion+, budou senzorová pole, v nichž je nahráván pohyb, označena obdélníčky.

#### **Stav poplachu**

Zde se zobrazuje stav poplachu pro informační účely. To znamená, že můžete ihned zkontrolovat účinky svých nastavení.

Klepnutím na tlačítko **Konfigurace** nastavíte typ analýzy.

#### **Detekce neoprávněné manipulace**

Pomocí různých možností můžete odhalit neoprávněnou manipulaci s kamerami a videokabely. Proveďte řadu testů v různých obdobích dne a noci, abyste se přesvědčili, zda videosenzor pracuje tak, jak je zamýšleno.

#### **Referenční kontrola**

Uložte referenční obraz, který může být nepřetržitě porovnáván s aktuálním obrazem. Pokud se aktuální obraz v označených oblastech liší od referenčního obrazu, spustí se poplach. Tím se detekuje neoprávněná manipulace, která by jinak nebyla detekována, například otočení kamery.

- 1. Klepnutím na tlačítko **Reference** uložíte aktuálně zobrazený obraz videa jako referenční.
- 2. Klepněte na tlačítko **Přidat masku** a zvolte oblasti v referenčním obrazu, které mají být ignorovány. Klepnutím na tlačítko **Nastavit** nastavení použijete.
- 3. Označením pole **Referenční kontrola** aktivujete probíhající kontrolu. Uložený referenční obraz se zobrazí černobíle pod aktuálním obrazem.
- 4. Výběrem možnosti **Skrytí okrajů** nebo **Zobrazení okrajů** určíte znovu typ referenční kontroly.

### **Citlivost**

Základní citlivost detekce neoprávněné manipulace lze přizpůsobit podmínkám prostředí, jimž je kamera vystavena. Algoritmus reaguje na rozdíly mezi referenčním obrazem a aktuálním obrazem. Čím tmavší je sledovaná oblast, tím vyšší hodnotu je nutné zvolit.

#### **Zpoždění aktivace [s]**

Zde nastavte zpožděné spouštění poplachů. Poplach se spustí až po uplynutí nastaveného časového intervalu (v sekundách), a to pouze v případě, že stále existují podmínky pro jeho spuštění. Pokud se před uplynutím časového intervalu obnoví původní podmínky, poplach se nespustí. Tím se zabraňuje falešným poplachům vyvolaným krátkodobými změnami, například čisticími činnostmi v přímém zorném poli kamery.

#### **Skrytí okrajů**

Oblast zvolená v referenčním obrazu by měla obsahovat nápadnou strukturu. Při skrytí nebo přesunutí této struktury vyvolá referenční kontrola poplach. Pokud je zvolená oblast příliš stejnorodá, takže by skrytí nebo přesunutí struktury nevyvolalo poplach, pak se poplach spustí okamžitě, aby signalizoval nevhodný referenční obraz.

#### **Zobrazení okrajů**

Tuto možnost vyberte, pokud zvolená oblast referenčního obrazu obsahuje značně stejnorodý povrch. Poplach se spustí, pokud se v této oblasti objeví struktury.

#### **Globální změna**

Tuto funkci aktivujte, pokud by měla celková změna, jejíž rozsah přesahuje nastavení zvolené posuvníkem Celková změna, vyvolat poplach.

#### **Globální změna (posuvník)**

Nastavte, jak rozsáhlá musí být celková změna v obraze, aby byl spuštěn poplach. Toto nastavení je nezávislé na senzorových polích zvolených v části **Maskovat…**. Pokud je ke spuštění poplachu vyžadována změna u několika senzorových polí, nastavte vysokou hodnotu. Po nastavení nízké hodnoty musí dojít současně ke změnám u velkého počtu senzorových polí, aby byl spuštěn poplach. Tato možnost zapíná detekci změny orientace nebo polohy kamery, způsobenou například otočením ramena držáku kamery (nezávisle na poplaších vyvolaných pohybem).

#### **Aktuální jas**

Pro informaci je zobrazen aktuální jas prepozice kamery. Čím je prepozice jasnější, tím je hodnota vyšší. Tuto hodnotu použijte jako ukazatel při nastavení odpovídající prahové hodnoty.

#### **Scéna je příliš jasná**

Tuto funkci aktivujte, pokud by měla neoprávněná manipulace spojená s vystavením extrémnímu světlu (například lesku světelného záblesku přímo na objektivu) vyvolat poplach. Prahovou hodnotu zdroje aktivujícího poplach nastavte pomocí posuvníku.

#### **Scéna je příliš tmavá**

Tuto funkci aktivujte, pokud by měla neoprávněná manipulace spojená se zakrytím objektivu (například nastříkáním barvy na objektiv) vyvolat poplach.

Prahovou hodnotu zdroje aktivujícího poplach nastavte pomocí posuvníku.

#### **Plánováno**

Plánovaná konfigurace umožňuje spojit profil VCA se dny a časy, během nichž má být analýza obsahu obrazu aktivní.

4 V rozevírací nabídce **Konfigurace VCA** vyberte možnost **Plánováno**.

Časové plány lze definovat pro pracovní dny a svátky.

Libovolnému dni v týdnu můžete přiřadit dostatečný počet časových období (v intervalech po 15 minutách) podle potřeby. Když přesunete kurzor myši nad tabulku, zobrazí se čas.

- 1. Klepněte na profil, jenž má být přiřazen, v poli **Časové intervaly**.
- 2. Klepněte na pole v tabulce, přidržte levé tlačítko myši a tažením ukazatele myši označte všechna pole, která mají být přiřazena zvolenému profilu.
- 3. Klepnutím na možnost **Žádný** v poli **Časové intervaly** zrušíte výběr intervalů.
- 4. Klepnutím na tlačítko **Vybrat vše** vyberete všechny intervaly pro přiřazení zvolenému profilu.
- 5. Klepnutím na tlačítko **Smazat vše** zrušíte výběr všech intervalů.
- 6. Po skončení uložte nastavení do zařízení klepnutím na tlačítko **Nastavit**.

Můžete definovat svátky, jejichž nastavení potlačí nastavení pro běžný týdenní plán.

- 1. Klepněte na kartu **Svátky**. V tabulce se zobrazí dny, které již byly definovány.
- 2. Klepněte na tlačítko **Přidat**. Otevře se nové okno.
- 3. Vyberte v kalendáři požadované datum **Od**.
- 4. Klepnutím na políčko **Do** vyberte datum z kalendáře.
- 5. Klepnutím na tlačítko **OK** potvrďte výběr, se kterým se zachází jako s jednou hodnotou v tabulce. Okno se zavře.
- 6. Přiřaďte definované svátky profilům VCA podle výše uvedených pokynů.
- 7. Chcete-li odstranit uživatelsky definovaný svátek, klepněte na symbol odpadkového koše u příslušného svátku.

#### **Spuštěno událostí**

Tato konfigurace umožňuje stanovit, že se analýza obsahu obrazu aktivuje pouze v případě, že je spuštěna událostí.

4 V rozevírací nabídce **Konfigurace VCA** vyberte možnost **Spuštěno událostí**.

Dokud není aktivován žádný zdroj spouštění, je aktivní konfigurace **Tiché VCA**, v níž se vytvářejí metadata. Tato metadata usnadňují vyhledávání nahrávek, ale nespouští poplach.

#### **Zdroj spouštění**

Jako zdroj spouštění vyberte fyzický nebo virtuální poplach. Virtuální poplach se vytváří prostřednictvím softwaru, například pomocí příkazů RCP+ nebo poplachových skriptů.

#### **Zdroj spouštění je aktivní**

Zde zvolte konfiguraci analýzy obsahu obrazu, která má být aktivována prostřednictvím aktivního zdroje spouštění. Zelené zatržítko vpravo od pole se seznamem signalizuje, že je zdroj spouštění aktivní.

#### **Zdroj spouštění je neaktivní**

Zde zvolte konfiguraci analýzy obsahu obrazu, která má být aktivována, pokud není aktivní zdroj spouštění. Zelené zatržítko vpravo od pole se seznamem signalizuje, že zdroj spouštění není aktivní.

#### **Zpoždění [s]**

Zvolte dobu zpoždění pro odezvu analýzy obsahu obrazu, která spustí signály. Poplach se spustí až po uplynutí nastaveného časového intervalu (v sekundách), a to pouze v případě, že stále existují podmínky pro jeho spuštění. Pokud se před uplynutím časového intervalu obnoví původní podmínky, poplach se nespustí. Doba zpoždění může pomoci se vyhnout falešným poplachům nebo zabránit častému spouštění poplachů. Během doby zpoždění je vždy aktivována konfigurace **Tiché VCA**.

# **4.6.3 Zvukový poplach**

Poplach lze vygenerovat na základě zvukových signálů. Intenzitu signálu a rozsahy kmitočtů nakonfigurujte takovým způsobem, aby nedocházelo k falešným poplachům způsobeným například hlukem stroje nebo hlukem na pozadí.

Před konfigurací poplachu vyvolaného zvukem nejprve nastavte normální přenos zvuku.

#### **Zvukový poplach**

Volbou možnosti **Zapnuto** nastavíte, aby zařízení generovalo poplachy vyvolané zvukem.

#### **Název**

Název usnadňuje identifikaci poplachu v rozsáhlých sledovacích videosystémech. Zde zadejte jedinečný a srozumitelný název.

#### **Rozsahy signálů**

Vyloučením určitých rozsahů signálů můžete zabránit falešným poplachům. Z tohoto důvodu je celkový signál rozdělen do 13 pásem zvukových kmitočtů. Zaškrtnutím nebo zrušením zaškrtnutí políček pod grafikou zahrňte nebo vylučte jednotlivé rozsahy.

#### **Práh**

Prahovou hodnotu nastavte na základě graficky zobrazeného signálu. Prahovou hodnotu můžete nastavit posuvníkem nebo také přesunutím bílé čárky pomocí myši přímo v grafice.

#### **Citlivost**

Toto nastavení použijte k přizpůsobení citlivosti zvukovému prostředí a účinnému potlačení špiček signálů. Vysoká hodnota představuje vysokou úroveň citlivosti. Klepnutím na možnost **Nastavit** potvrdíte změny.

# **4.6.4 E-mail při poplachu**

Stav poplachu může být dokumentován prostřednictvím e-mailu. Kamera automaticky odešle email na uživatelem stanovenou e-mailovou adresu. Tímto způsobem je možné upozornit příjemce, který nemá přijímač obrazu.

#### **Odeslat e-mail při poplachu**

Zvolte možnost **Zapnuto**, pokud má zařízení při poplachu automaticky odeslat poplachový email.

#### **Adresa IP poštovního serveru**

Zadejte adresu IP poštovního serveru, který používá standard SMTP (Simple Mail Transfer Protocol). Odchozí e-maily se odesílají na poštovní server pomocí zadané adresy. V opačném případě nechejte pole nevyplněné (**0.0.0.0**).

#### **Port SMTP**

Vyberte odpovídající port SMTP.

#### **Uživatelské jméno SMTP**

Zadejte registrované uživatelské jméno pro zvolený poštovní server.

#### **Heslo SMTP**

Zadejte požadované heslo pro registrované uživatelské jméno.

#### **Formát**

Zvolte formát dat poplachové zprávy.

– **Standardní (s form. JPEG)**: e‑mail s přílohou souboru obrázku ve formátu JPEG.

– **SMS**: e‑mail ve formátu SMS na bránu z e‑mailu na SMS bez připojeného obrázku.

Je-li jako příjemce použit mobilní telefon, nezapomeňte aktivovat funkci e-mailu nebo SMS (podle formátu), aby bylo možné tyto zprávy přijmout. Informace o obsluze mobilního telefonu získáte od jeho dodavatele.

#### **Velikost obrazu**

Zvolte velikost obrázků ve formátu JPEG, které mají být z kamery odeslány.

#### **Připojit soubor JPEG z kamery**

K odesílání obrázku JPEG z konkrétního videokanálu zaškrtněte příslušné políčko.

### **Překrytí VCA**

Zaškrtnutím políčka **Překrytí VCA** umístíte obrys objektu, který spustil poplach, do obrazu z kamery odesílaného jako fotografie e-mailem.

#### **Cílová adresa**

Zde zadejte e-mailovou adresu pro poplachové e-maily. Maximální délka adresy je 49 znaků.

#### **Adresa odesílatele**

Zadejte jedinečný název odesílatele e-mailu, například umístění zařízení. Tím se usnadní identifikace původu e-mailu.

#### **Zkušební e-mail**

Chcete-li vyzkoušet funkci pro odesílání e-mailu, klepněte na tlačítko **Odeslat nyní**. Ihned se vytvoří a odešle poplachový e-mail.

Klepnutím na možnost **Nastavit** potvrdíte změny.

# **4.6.5 Alarmové vstupy**

#### **Aktivní**

Nakonfigurujte zdroje spouštění poplachů na každé jednotce.

Má-li být poplach spuštěn rozpojením kontaktu, zvolte možnost **N.C.** (normálně sepnutý).

Má-li být poplach spuštěn rozpojením kontaktu, zvolte možnost **N.O.** (normálně rozpojený).

Má-li být poplach spuštěn rozpojením kontaktu, vyberte možnost **N.C.S.** (normálně sledovaný sepnutý).

Má-li být poplach spuštěn rozpojením kontaktu, vyberte možnost **N.O.S.** (normálně sledovaný rozpojený).

Sledovaný poplach přenáší poplachový stav a stav neoprávněné manipulace. V závislosti na konfiguraci poplachu může být signalizace neoprávněné manipulace spuštěna zkratem nebo přerušením poplachového obvodu.

#### **Název**

Zadejte název poplachového vstupu. Ten se poté zobrazuje pod ikonou poplachového vstupu na stránce **Živý obraz** (pokud je nakonfigurován).

### **Akce**

Vyberte typ akce, která se má provést, když dojde k poplachovému vstupu:

- **Žádný**
- **Černobílá**

Tím se přepne obraz kamery do černobílého režimu.

Klepnutím na možnost **Nastavit** potvrdíte změny.

# **4.6.6 Alarmové výstupy**

Nakonfigurujte chování přepínání výstupu.

Můžete vybrat různé události, které automaticky aktivují výstup. Je například možné zapnout osvětlení reflektory vyvoláním poplachu při zjištění pohybu a pak světla znovu zhasnout, když poplach skončí.

#### **Klidový stav**

Vyberte možnost **Otevřít**, pokud chcete, aby výstup fungoval jako normálně rozpojený kontakt, nebo vyberte možnost **Sepnuto**, pokud má výstup fungovat jako normálně spojený kontakt.

#### **Provozní režim**

Vyberte způsob fungování výstupu.

Pokud má například aktivovaný poplach zůstat zapnutý i po skončení poplachu, zvolte možnost **Bistabilní**. Jestliže má například aktivovaný poplach zůstat aktivní po dobu deseti sekund, zvolte možnost **10 s.**

#### **Výstup sleduje**

Vyberte událost, která aktivuje výstup.

#### **Název výstupu**

Poplachovému výstupu tu lze přiradit název. Tento název se zobrazuje na stránce živého obrazu.

#### **Přepnout**

Klepnutím na tlačítko ručně přepnete poplachový výstup (například pro účely testování nebo při obsluze otvírače dveří).

Klepnutím na možnost **Nastavit** potvrdíte změny.

# **4.6.7 Alarm Task Editor**

Při úpravě skriptů na této stránce se přepíší všechna nastavení a zadané údaje na dalších stránkách pro poplachy. Tento postup nelze vrátit zpět.

Úprava této stránky vyžaduje znalost programování, informací uvedených v dokumentu Alarm Task Script Language a anglického jazyka.

Místo nastavení poplachů na různých stránkách pro poplachy zadejte požadované poplachové funkce zde ve formě skriptu. Tím se přepíší všechna nastavení a zadané údaje na dalších stránkách pro poplachy.

- 1. Klepnutím na odkaz **Příklady** pod polem Alarm Task Editor zobrazíte příklady některých skriptů. Otevře se nové okno.
- 2. Zadejte nové skripty do pole Alarm Task Editor nebo změňte existující skripty v řádku podle svých požadavků.
- 3. Po dokončení klepnutím na tlačítko **Nastavit** přenesete skripty do zařízení. Pokud byl přenos úspěšný, zobrazí se nad textovým polem zpráva **Skript byl úspěšně analyzován.**. Nebyl-li úspěšný, zobrazí se chybová zpráva s dalšími informacemi.

# **4.7 Síť**

Nastavení na těchto stránkách se používají k integraci zařízení do sítě. Některé změny se projeví až po restartování. V takovém případě se **Nastavit** změní na **Nastavit a restartovat**.

- 1. Proveďte požadované změny.
- 2. Klepněte na **Nastavit a restartovat**.

Zařízení se restartuje a změněná nastavení se aktivují.

# **4.7.1 Síťové služby**

Na této stránce je zobrazen přehled všech dostupných síťových služeb. Pomocí zaškrtávacího políčka síťové služby aktivujete a deaktivujete. Klepnutím na symbol nastavení vedle síťové služby přejdete na stránku nastavení pro tuto síťovou službu. Klepnutím na možnost **Nastavit** potvrdíte změny.

# **4.7.2 Přístup k síti**

Pokud dojde ke změně IP adresy, masky podsítě nebo adresy brány, zařízení bude dostupné pod novými adresami až po restartování.

#### **Automatické přiřazení adresy IPv4**

Pokud je součástí sítě server DHCP pro dynamické přiřazování IP adres, můžete výběrem možnosti **Zapnuto** nebo **Zapnuto a Link-Local** automaticky přijímat IP adresy přiřazené k serveru DHCP.

Pokud není dostupný žádný server DHCP, výběrem možnosti **Zapnuto a Link-Local** automaticky přiřadíte místní adresu propojení (automatická IP adresa).

V určitých situacích server DHCP musí podporovat pevné přiřazení IP adres adresám MAC a musí být náležitě nastaven tak, aby jednou přiřazená IP adresa již zůstala přiřazena po každém restartování systému.

#### **Ethernet**

V této části jsou definovány možnosti sítě ethernet.

#### **IP adresa V4**

#### **Adresa IP**

Zadejte požadovanou IP adresu pro kameru. IP adresa musí být platná pro síť.

#### **Maska podsítě**

Zadejte příslušnou masku podsítě pro nastavenou IP adresu.

#### **Adresa brány**

Chcete-li navázat spojení mezi zařízením a vzdáleným umístěním v odlišné podsíti, zadejte do tohoto pole IP adresu brány. V opačném případě může toto pole zůstat prázdné (0.0.0.0).

#### **IP adresa V6**

#### **Adresa IP**

Zadejte požadovanou IP adresu pro kameru. IP adresa musí být platná pro síť.

#### **Délka předpony**

Zadejte příslušnou délku předpony pro nastavenou IP adresu.

#### **Adresa brány**

Chcete-li navázat spojení mezi zařízením a vzdáleným umístěním v odlišné podsíti, zadejte do tohoto pole IP adresu brány. V opačném případě může toto pole zůstat prázdné (0.0.0.0).

#### **Adresa serveru DNS 1/Adresa serveru DNS 2**

Přístup k zařízení je snazší, pokud je zaznamenáno na serveru DNS. Chcete-li například navázat připojení ke kameře přes internet, je vhodné zadat jako adresu URL v prohlížeči název zadaný pro zařízení na serveru DNS. Zadejte IP adresu serveru DNS. Podporovány jsou servery pro zabezpečený a dynamický systém DNS.

#### **Přenos videa**

Pokud je zařízení při používání chráněno bránou firewall, měl by být pro přenos zvolen protokol TCP (port HTTP). Pro použití v místní síti zvolte možnost UDP. Vysílání multicast je možné pouze při použití protokolu UDP. Protokol TCP nepodporuje

#### **Šifrování UDP**

Tuto možnost zapněte, pokud chcete zašifrovat připojení využívající protokol UDP (User Datagram Protocol). Protokol UDP s šifrováním lze použít také v sítích s vícesměrovým vysíláním.

#### **Řízení rychlosti TCP**

spojení s vícesměrovým vysíláním.

Možnost **Zapnuto** vyberte, pokud chcete povolit funkci Adaptive Bit Rate.

#### **Port prohlížeče HTTP**

Je-li to nutné, vyberte v seznamu jiný port HTTP prohlížeče. Výchozí port HTTP je 80. Chcete-li omezit spojení pouze na protokol HTTPS, deaktivujte port HTTP. Můžete tak učinit aktivací možnosti **Vypnuto**.

#### **Port prohlížeče HTTPS**

Chcete-li omezit přístup z prohlížeče pouze na šifrovaná připojení, vyberte v seznamu port HTTPS. Standardní port protokolu HTTPS je 443. Volbou možnosti **Vypnuto** vypnete porty HTTPS a omezíte připojení pouze na nešifrované porty.

Kamera používá protokol TLS 1.0. Zkontrolujte, zda byl server nakonfigurován pro podporu tohoto protokolu. Zkontrolujte také, zda je aktivována podpora aplikace Java (v ovládacím panelu Moduly plug-in aplikace Java v ovládacích panelech systému Windows).

Chcete-li používat jen připojení s šifrováním SSL, nastavte pro port prohlížeče HTTP a port RCP+ možnost **Vypnuto**. Tím se deaktivují všechna nešifrovaná připojení a budou možná pouze připojení na portu HTTPS.

Šifrování mediálních dat (videodata, audiodata, metadata) se konfiguruje a aktivuje na stránce **Šifrování**.

#### **Minimální verze TLS**

Vyberte verzi minimální úrovně Transport Layer Security (TLS).

#### **Povolit základní ověření HTTP**

Zvolte nastavení **Zapnuto**, pokud chcete povolit základní ověřování HTTP. Jedná se o méně bezpečné ověřování, při kterém jsou hesla přenášena jako prostý text. Tato možnost by měla být použita pouze v případě, že jsou síť a systém zabezpečené jiným způsobem.

#### **HSTS**

Zvolte tuto možnost, chcete-li použít zásady zabezpečení webu HSTS (HTTP Strict Transport Security) k zajištění zabezpečeného připojení.

#### **RCP+ port 1756**

Aktivace portu RCP+ 1756 umožňuje vytvářet nešifrovaná připojení na tomto portu. Chcete-li povolit pouze šifrovaná připojení, deaktivujte port nastavením možnosti **Vypnuto**.

#### **Port pro zjišťování (0 = vypnuto)**

Zadejte číslo portu, který chcete vyhledat.

Pro deaktivaci portu zadejte hodnotu 0.

#### **Režim rozhraní ETH**

V případě potřeby vyberte typ ethernetové linky pro rozhraní ETH. V závislosti na připojeném zařízení může být nutné zvolit typ pro speciální operace.

#### **MSS sítě [bajty]**

Zde nastavte maximální velikost segmentu pro uživatelská data přenášená v paketech IP. Toto nastavení poskytuje možnost upravit velikost datových paketů pro síťové prostředí a optimalizovat přenos dat. V režimu UDP dodržte níže nastavenou hodnotu MTU.

#### **MTU sítě [bajty]**

Určete maximální hodnotu pro optimalizaci přenosu dat v bajtech pro velikost balíku (včetně hlavičky IP).

Klepnutím na možnost **Nastavit** potvrdíte změny.

#### **4.7.3 Pokročilé**

#### **Port RTSP**

V případě potřeby zvolte v seznamu jiný port pro výměnu dat **RTSP**. Standardní hodnota pro **Port RTSP** je 554. Zvolením nastavení **Vypnuto** funkci **RTSP** deaktivujete.

#### **Ověření (802.1x)**

Pokud chcete provést konfiguraci ověření serveru Radius, připojte jednotku přímo k počítači síťovým kabelem. Pokud jsou přístupová práva v síti řízena serverem Radius, aktivujte ověřování pro komunikaci s jednotkou zvolením možnosti **Zapnuto**.

- 1. Do pole **Identita** zadejte uživatelské jméno, které server Radius pro jednotku používá.
- 2. Do pole **Heslo** zadejte heslo, které server Radius od kamery očekává.

#### **Vstup metadat TCP**

Zařízení může přijímat data od externího odesílatele podporujícího protokol TCP, například z bankomatu nebo pokladního terminálu, a ukládat je jako metadata. Vyberte port pro komunikaci pomocí protokolu TCP. Chcete-li funkci deaktivovat, zvolte možnost **Vypnuto**. Zadejte platnou hodnotu **Adresa IP odesílatele**.

#### **Syslog**

#### **Adresa IP serveru**

Sem zadejte odpovídající IP adresu serveru.

#### **Port serveru (0 = vypnuto)**

Zadejte číslo portu serveru.

#### **Protokol**

Vyberte odpovídající protokol: **UDP**, **TCP** nebo **TLS**.

#### **Konfigurace napájení LLDP**

#### **Požadavek pro kameru**

Hodnota v tomto poli udává počet wattů, které vyžaduje kamera.

#### **Přídavné napájení**

Zadejte číslo přídavných wattů, které chcete přiřadit kameře.

#### **Celkový požadavek**

Hodnota v tomto poli je celkový počet wattů z polí **Požadavek pro kameru** a **Přídavné napájení**.

#### **Přidělené napájení**

Hodnota v tomto poli je počet wattů přidělených k napájení kamery. Klepnutím na možnost **Nastavit** potvrdíte změny.

# **4.7.4 Správa sítě**

#### **SNMP**

Kamera podporuje dvě verze protokolu Simple Network Management Protocol (SNMP) pro správu a sledování součástí sítě a může odesílat zprávy SNMP (depeše) na adresy IP. Jednotka podporuje protokol SNMP MIB II v unifikovaném kódu.

Vyberte jednu z následujících možností pro parametr **SNMP**:

- **SNMP v1 (starší verze)**
- **SNMP v3**

Pokud vyberete pro parametr SNMP kteroukoli verzi, ale nezadáte adresu hostitele SNMP, kamera nebude odesílat zprávy automaticky, ale pouze odpoví na žádosti protokolu SNMP. Chcete-li deaktivovat funkci protokolu SNMP, vyberte možnost **Vypnuto**.

# **1. 1. SNMP host address (1. adresa hostitele SNMP) / 2. SNMP host address (Adresa hostitele SNMP)**

Chcete-li odesílat depeše SNMP automaticky, zadejte zde adresy IP jedné nebo dvou požadovaných cílových jednotek.

#### **SNMP v1 (starší verze)**

Pokud vyberete možnost **SNMP v1 (starší verze)** v poli **SNMP**, zobrazí se pole **Depeše protokolu SNMP**.

#### **SNMP traps (Depeše protokolu SNMP)**

Můžete zvolit, které depeše mají být odesílány.

- 1. Klikněte na tlačítko **Select (Zvolit)**. Otevře se seznam.
- 2. Zaškrtnutím příslušných políček vyberte požadované depeše. Všechny zaškrtnuté depeše budou odesílány.

3. Kliknutím na tlačítko **Set (Nastavit)** potvrďte výběr.

#### **SNMP v3**

Pokud vyberete možnost **SNMP v3** v poli **SNMP**, zobrazí se karty **Uživatel** a **Uživatel depeše**. Na obou kartách se zobrazují stejná pole.

#### **Uživatelské jméno**

Zadejte správné uživatelské jméno.

#### **Ověřovací protokol**

Vyberte příslušný ověřovací protokol: Žádný, MD5 nebo SHA1.

#### **Heslo pro ověření**

Zadejte správné heslo pro ověření.

#### **Protokol ochrany osobních údajů**

Vyberte příslušný zabezpečovací protokol: Žádný, DES nebo AES.

#### **Heslo ochrany osobních údajů**

Zadejte odpovídající heslo.

#### **Pouze pro čtení**

Chcete-li tyto informace přepnout do režimu jen pro čtení, zaškrtněte toto políčko.

#### **UPnP**

Chcete-li aktivovat komunikaci UPnP, vyberte možnost **Zapnuto**. Chcete-li komunikaci UPnP deaktivovat, vyberte možnost **Vypnuto**.

Pokud je funkce UPnP (Universal Plug-and-Play) aktivní, jednotka odpovídá na dotazy ze sítě a je automaticky zaregistrována v dotazujících se počítačích jako nové síťové zařízení. Tuto funkci není vhodné používat u rozsáhlých instalací z důvodu velkého počtu oznámení o registraci.

#### **Poznámka:**

K použití funkce UPnP na počítači s operačním systémem Windows aktivovat služby Hostitel zařízení UPnP a Služba rozpoznávání pomocí protokolu SSDP.

#### **Kvalita služeb**

Kamera nabízí možnosti pro konfiguraci technologie QoS (Quality of Service) umožňující zajistit rychlou odezvu sítě na data PTZ a obrazy. Technologie QoS je sada technik pro správu síťových prostředků. Technologie QoS spravuje prodlevu, kolísání prodlevy (časovou nestabilitu), šířku pásma a parametry ztráty paketů, aby zabezpečila spolehlivost sítě k poskytování očekávaných výsledků. Technologie QoS rozpoznává typ dat v datových paketech a rozděluje pakety do tříd přenosu, pro něž lze určit prioritu pro předávání. Požádejte správce sítě o pomoc při konfiguraci nastavení **Zvuk**, **Video**, **Řízení** a **Poplachové video** a vyberte příslušnou možnost **Čas po poplachu**.

**Čas po poplachu** nabízí čas od 0 s [sekund] do 3 h [hodin]; 15 s [sekund] je výchozí možnost. Klepnutím na možnost **Nastavit** potvrdíte změny.

# **4.7.5 Vícesměrové vysílání**

Zařízení podporuje více přijímačů pro současný příjem více videosignálů. Tok se buď duplikuje a potom distribuuje do více přijímačů (vícesměrové/jednosměrové vysílání), nebo se odesílá jako jeden tok do sítě, kde je současně distribuován do více přijímačů v definované skupině (**Vícesměrové vysílání**).

Provoz **Vícesměrové vysílání** vyžaduje síť umožňující vícesměrové vysílání, která využívá protokol **UDP** a protokol **IGMP** V2 (Internet Group Management Protocol). Síť musí podporovat skupinové IP adresy. Jiné protokoly pro správu skupin nejsou podporovány. Protokol **TCP** nepodporuje spojení s vícesměrovým vysíláním.

Pro vícesměrové vysílání v síti umožňující vícesměrové vysílání musí být nakonfigurována speciální IP adresa od 255.0.0.0 do 239.255.255.255 (adresa třídy D). Adresa vícesměrového vysílání může být stejná pro více toků, v každém případě je však potřeba použít jiný port.

Nastavení je nutné provést pro každý tok samostatně. Zadejte vyhrazenou adresu pro vícesměrové vysílání a port pro jednotlivé toky. Pro každý tok je možné jednotlivě vybrat videokanály.

#### **Povolit**

Povolte současný příjem dat několika přijímači, které potřebují aktivovat funkci vícesměrového vysílání. To provedete tak, že políčko zaškrtnete a zadáte adresu vícesměrového vysílání.

#### **Adresa vícesměrového vysílání**

Zadejte platnou adresu pro vícesměrové vysílání (multicast) pro použití v režimu vícesměrového vysílání (zdvojování toku dat v síti).

Při nastavení adresy 0.0.0.0 pracuje kodér pro příslušný tok v režimu vícesměrovéhojednosměrového (multi-unicast) vysílání (kopírování toku dat v jednotce). Kamera podporuje připojení typu vícesměrového-jednosměrového vysálání (multi-unicast) až pro pět současně připojených přijímačů.

Zdvojování dat klade vysoké požadavky na procesor a za určitých okolností může vést ke zhoršení kvality obrazu.

#### **Port**

Zde zadejte adresu portu pro tok.

#### **Streaming**

Klepnutím na zaškrtávací políčko aktivujete režim toku vícesměrového vysílání. Aktivovaný tok je označen zatržítkem. (Pro standardní vícesměrové vysílání není datový tok obvykle vyžadován.)

### **Metadata**

Tady můžete zapnout metadata vícesměrového vysílání. Konfigurace používá stejný vzor jako vícesměrové vysílání videa, ale bez možnosti použití toku.

Definujte adresu pro vícesměrové vysílání a potom port.

#### **Zvuk**

Zde můžete povolit zvuk vícesměrového vysílání pro různé kodéry. Konfigurace používá stejný vzor jako vícesměrové vysílání videa, ale bez možnosti použití toku.

Definujte adresu pro vícesměrové vysílání a také port pro různé kodéry.

#### **TTL paketu vícesměrového vysílání**

Můžete zadat hodnotu, která určuje, jak dlouho jsou datové pakety vícesměrového vysílání v síti aktivní. Pokud probíhá vícesměrové vysílání přes směrovač, musí být hodnota větší než 1.

#### **Verze IGMP**

Nastavte verzi protokolu IGMP pro vícesměrové vysílání, která bude v souladu se specifikacemi zařízení.

Klepnutím na možnost **Nastavit** potvrdíte změny.

# **4.7.6 Filtr IPv4**

Chcete-li omezit rozsah IP adres, k nimž můžete aktivně připojit zařízení, vyplňte IP adresu a masku. Lze nastavit dva rozsahy.

4 Klepněte na možnost **Nastavit** a potvrďte omezení.

Po nastavení některého z těchto rozsahů se k zařízení nebudou moci připojovat zařízení s adresou IPv6.

Zařízení samotné může (je-li to nastaveno) navázat spojení mimo stanovené rozsahy (např. kvůli odeslání poplachu).

# **4.8 Služby**

**4.8.1 Údržba**

**i**

# **Upozornění!**

Před spuštěním aktualizace firmwaru zkontrolujte, zda jste zvolili správný soubor pro načtení. Nepřerušujte instalaci firmwaru. Přerušení způsobí dokonce přechod na jinou stránku nebo zavření okna prohlížeče.

Načtení nesprávných souborů nebo přerušení načítání může vést k tomu, že zařízení již nebude adresovatelné a bude nutné je vyměnit.

Funkce a parametry kamery mohou být aktualizovány načtením nového firmwaru. To uskutečníte přenesením nejnovějšího firmwarového balíku do zařízení přes síť. Firmware se nainstaluje automaticky. Údržbu a aktualizaci kamery lze tedy provést dálkově, aniž by technik musel provést změny na zařízení přímo na stanovišti. Nejnovější firmware lze získat od střediska služeb zákazníkům nebo v oblasti se soubory ke stažení na webu.

#### **Server aktualizací**

Adresa serveru aktualizací se zobrazuje v poli adresy.

- 1. Klepnutím na **Zkontrolovat** navážete připojení s tímto serverem.
- 2. Vyberte odpovídající verzi firmwaru, kterou chcete stáhnout ze serveru do kamery.

#### **Firmware**

Postup při aktualizaci firmwaru:

- 1. Nejprve uložte soubor s firmwarem na pevný disk.
- 2. Zadejte do pole úplnou cestu k souboru s firmwarem nebo klepněte na tlačítko **Procházet...** a vyhledejte a zvolte soubor.
- 3. Klepnutím na tlačítko **Načíst** spusťte přenos souboru do zařízení. Ukazatel průběhu umožňuje sledovat přenos.

Nový firmware se rozbalí a paměť Flash se přeprogramuje. Zbývající čas je uveden ve zprávě going to reset Reconnecting in ... seconds. Po úspěšném dokončení načítání se zařízení automaticky restartuje.

#### **Historie načítání**

Klepnutím na tlačítko **Zobrazit** zobrazíte historii načítání firmwaru.

#### **Konfigurace**

Uložte konfigurační data pro zařízení do počítače a později uložená konfigurační data načtěte z počítače zpět do zařízení.

Postup při načítání konfiguračních dat z počítače do zařízení:

- 1. Klepněte na tlačítko **Procházet...**. Zobrazí se dialogové okno. Ujistěte se, zda soubor, jenž se má načíst, pochází ze stejného typu zařízení, jako je zařízení, které chcete rekonfigurovat.
- 2. Vyhledejte a otevřete požadovaný konfigurační soubor. Je-li konfigurační soubor chráněn heslem, zadejte požadované heslo.
- 3. Klepněte na tlačítko **Načíst**.

Ukazatel průběhu umožňuje sledovat přenos. Zbývající čas je uveden ve zprávě going to reset Reconnecting in ... seconds. Po úspěšném dokončení načítání se zařízení automaticky restartuje.

Postup při ukládání nastavení kamery:

- 1. Klepněte na tlačítko **Stáhnout**. Zobrazí se dialogové okno.
- 2. Zadejte heslo na ochranu konfiguračního souboru.
- 3. V případě potřeby zadejte název souboru a soubor uložte.

#### **Protokol údržby**

Pokud požadujete podporu, stáhněte vnitřní protokol údržby ze zařízení a odešlete jej středisku služeb zákazníkům. Klepněte na **Stáhnout** a vyberte místo pro uložení souboru.

#### **4.8.2 Licence**

V tomto okně se při použití **Aktivační klíč** aktivuje více funkcí. Zobrazí se přehled **Instalované licence**. Kromě toho se zobrazí **Instalační kód** jednotky.

### **4.8.3 Certifikáty**

V této části jsou uvedeny nainstalované certifikáty.

#### **Seznam použití**

#### **Server HTTPS**

Vyberte výchozí certifikát pro server HTTPS.

#### **Klient EAP-TLS**

Vyberte klienta zabezpečení EAP-TLS (Extensible Authentication Protocol-Transport Layer Security). **Poznámka:** K dispozici může být pouze možnost "Žádné".

#### **Důvěryhodný TLS-DATE**

Vyberte důvěryhodný certifikát zabezpečení TTLS-DATE.

#### **Stratocast**

Vyberte důvěryhodný certifikát pro službu Stratocast.

#### **Certifikáty CBS**

Vyberte důvěryhodný certifikát pro služby CBS.

#### **Klient SYSLOG**

Vyberte klienta pro SYSLOG.

#### **Seznam souborů**

#### **Přidání certifikátu/souboru do seznamu souborů**

Klepněte na tlačítko **Přidat**.

V okně Přidání certifikátu zvolte možnost:

- **Nahrát certifikát**: vyberte soubor, který je již k dispozici:
	- Klepnutím na tlačítko **Procházet** přejděte na požadovaný soubor.
	- Klepněte na tlačítko **Načíst**.
- Chcete-li vytvořit nový certifikát, **vygenerujte požadavek na podepsání** pro podepisující autoritu:
	- Vyplňte všechna požadovaná políčka a klepněte na možnost **Vygenerovat**.
	- **Vygenerovat certifikát**: vytvoříte nový certifikát s vlastním podpisem:
	- Vyplňte všechna požadovaná políčka a klepněte na možnost **Vygenerovat**.

#### **Odstranění certifikátu ze seznamu souborů**

Klepněte na ikonu koše napravo od certifikátu. Zobrazí se okno Odstranit soubor. Chcete-li odstranění potvrdit, klepněte na tlačítko OK. Chcete-li odstranění zrušit, klepněte na tlačítko Zrušit.

**Poznámka**: Můžete odstraňovat pouze certifikáty, které jste přidali; výchozí certifikát nelze odstranit.

#### **Stažení certifikátu**

Klepnutím na ikonu stažení se otevře okno s textem certifikátu kódovaným v base64. Klepnutím na možnost **Nastavit** potvrdíte změny.

### **4.8.4 Protokolování**

#### **Protokolování událostí**

#### **Aktuální úroveň protokolování**

Vyberte úroveň události, pro kterou se mají zobrazovat položky protokolu nebo která se má protokolovat.

#### **Počet zobrazených položek**

Vyberte počet zobrazovaných položek.

#### **Softwarové pečetění**

#### **Zapnutí softwarového zámku**

Zvolením tohoto zaškrtávacího políčka zapnete softwarovou ochranu, která zabrání uživatelům ve změně nastavení kamery. Tato funkce také chrání před neoprávněným přístupem ke kameře.

#### **Protokolování ladění**

Načte podrobné informace aktivních protokolů.

#### **Diagnostika**

Načte diagnostické informace.

#### **Znovu načíst**

Znovu načte zobrazené položky.

#### **Stáhnout protokol**

Uložte kopii položek ze zařízení do počítače. Uložení položek:

1. Klepněte na možnost **Stáhnout protokol**; zobrazí se dialogové okno.

V případě potřeby zadejte název souboru a proveďte uložení.

# **4.8.5 Přehled systému**

Okno pouze poskytuje informace a jeho obsah nelze změnit. Tyto informace mějte po ruce, pokud požadujete technickou podporu.

V případě potřeby vyberte text na této stránce pomocí myši a zkopírujte jej, aby jej bylo možné vložit do e-mailu.

# **5 Odstraňování potíží**

# **5.1 Tlačítko pro obnovení původního stavu hardwaru**

Každá kamera má tlačítko pro obnovení původního stavu hardwaru. Obnovení původního stavu kamery pomocí tohoto tlačítka může být vyžadováno v případě následujících okolností:

- Kameru lze zapnout, ale ke kameře se nelze přihlásit pomocí webového prohlížeče.
- Kamera se nespustí nebo ji nelze zapnout přes napájení PoE.
- Kamera nedokáže najít adresu IP.
- Došlo ke zhroucení firmwaru kamery.
- Zapomněli jste heslo pro přístup ke kameře.
- Obraz se zastavil.
- Firmware nelze aktualizovat.
- Kamera se odpojuje nahodile od sítě a vyžaduje restart.
- Kamera již nedokáže najít přednastavené polohy.
- Kameru nelze konfigurovat pomocí webového prohlížeče.
- Kamera nemá žádný výstup obrazu.

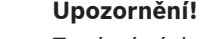

**i**

Tovární výchozí nastavení odstraní všechna nastavení kamery, včetně hesel a nastavení sítě a obrazu.

Následující postup proveďte pouze v případě, že pro obnovení funkcí kamery již nemáte k dispozici žádnou jinou možnost.

#### **Postup obnovení původního stavu hardwaru pro všechny modely kamer**

- 1. Zapněte napájení kamery. Vyhledejte adresu IP a poté se ke kameře přihlaste pomocí webového prohlížeče. (**Poznámka**: Ke zjištění adresy IP můžete použít aplikaci Configuration Manager.)
- 2. Najděte na kameře tlačítko pro obnovení původního stavu hardwaru. (Informace o umístění tlačítka pro obnovení původního stavu na vašem modelu kamery najdete v příslušné části níže.)
- 3. Stiskněte a přidržte tlačítko pro obnovení původního stavu po dobu delší než 8 sekund. Červený indikátor LED na desce PCBA se rozsvítí, což značí, že se proces obnovení původního stavu hardwaru spustil.
- 4. Nechejte kameru dokončit vlastní kontrolu. Červený indikátor LED po dokončení vlastní kontroly zhasne.
- 5. Znovu vyhledejte adresu IP. Připojte se ke kameře prostřednictvím webového prohlížeče. Nastavte pro kameru počáteční heslo.

Na verzi FLEXIDOME IP micro 3000i – venkovní je tlačítko pro obnovení původního stavu na opačné straně slotu **Karta SD**. Přístup k tlačítku pro obnovení původního stavu získáte sejmutím kopule kamery.

Na verzi FLEXIDOME IP turret 3000i IR – venkovní je tlačítko pro obnovení původního stavu ve slotu na zadní straně kamerového modulu. Přístup k tlačítku pro obnovení původního stavu získáte sejmutím krytu.

# **6 Dodatky**

# **6.1 Autorská práva**

The firmware uses the fonts "Adobe-Helvetica-Bold-R-Normal--24-240-75-75-P-138-ISO10646-1" and "Adobe-Helvetica-Bold-R-Normal--12-120-75-75-P-70-ISO10646-1" under the following copyright:

Copyright 1984-1989, 1994 Adobe Systems Incorporated.

Copyright 1988, 1994 Digital Equipment Corporation.

Permission to use, copy, modify, distribute and sell this software and its documentation for any purpose and without fee is hereby granted, provided that the above copyright notices appear in all copies and that both those copyright notices and this permission notice appear in supporting documentation, and that the names of Adobe Systems and Digital Equipment Corporation not be used in advertising or publicity pertaining to distribution of the software without specific, written prior permission.

This software is based in part on the work of the Independent JPEG Group. Stratocast je ochranná známka společnosti Genetec, Inc. Dropbox je ochranná známka společnosti Dropbox, Inc.

**Bosch Security Systems B.V.** Torenallee 49 5617 BA Eindhoven Netherlands **www.boschsecurity.com** © Bosch Security Systems B.V., 2021